Sharpdesk Mobile V2.2 användarhandbok

# Sharpdesk Mobile V2.2 användarhandbok

## För Windows

SHARP CORPORATION

Copyright © 2013-2015 SHARP CORPORATION Alla rättigheter förbehållna. 1

## Innehållsförteckning

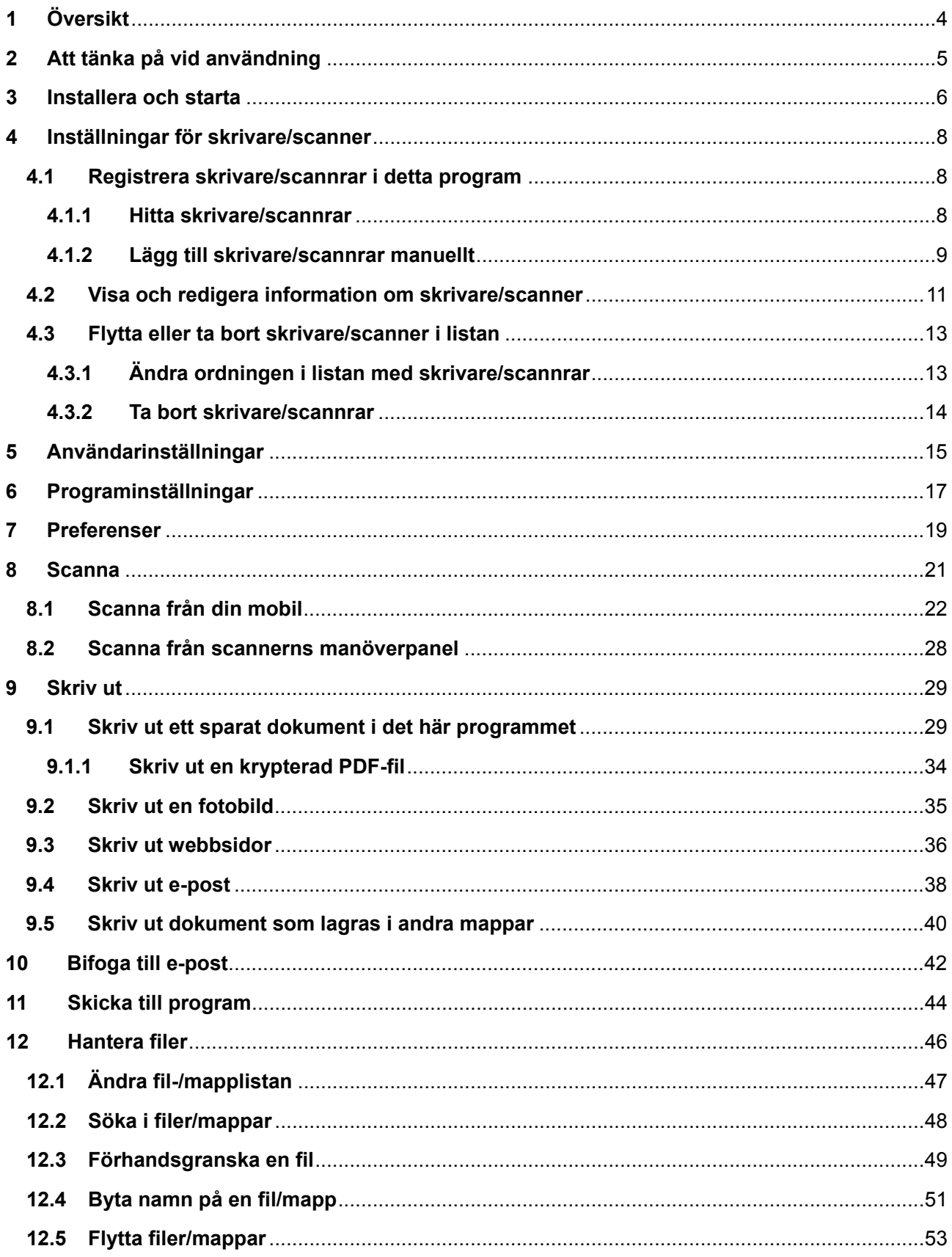

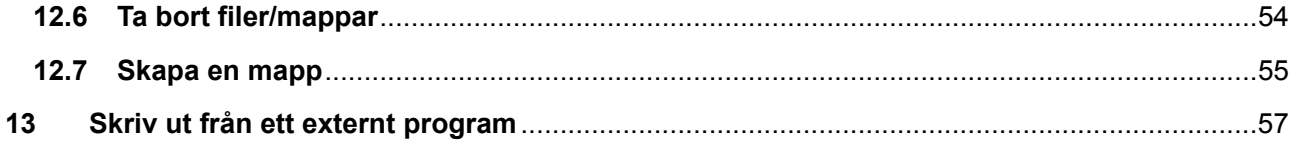

## <span id="page-3-0"></span>**1 Översikt**

Denna produkt är ett program som

- tar emot, förhandsvisar och lagrar scannade dokument från din scanner till din mobila enhet
- skriver ut dokument och foton som finns lagrade i den mobila enheten, e-post som tagits emot i mobiltelefonen och webbsidor som skickats från din mobila enhet till din skrivare
- bifogar de scannade dokumenten till e-post, eller skickar dokumenten till andra program som är installerade på din mobila enhet

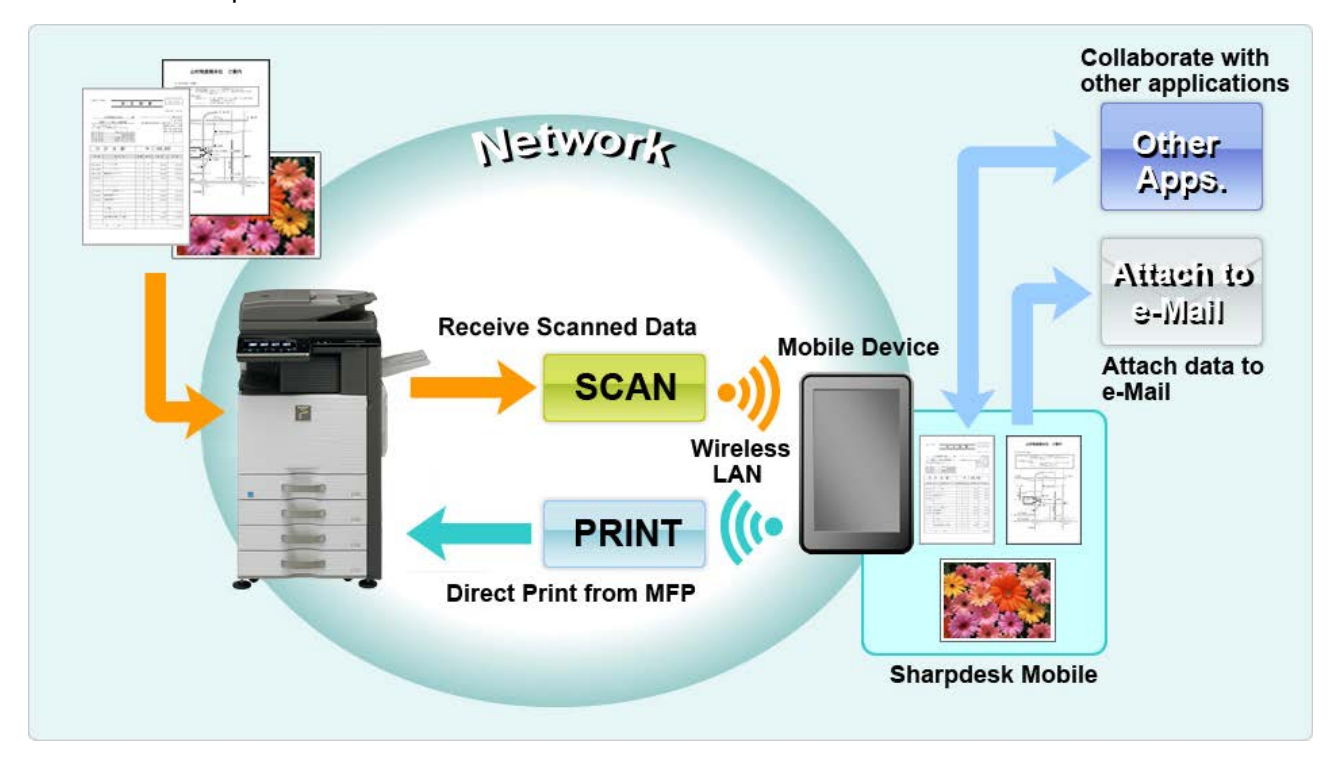

### <span id="page-4-0"></span>**2 Att tänka på vid användning**

- Design och specifikationer kan ändras utan föregående meddelande.
- Se följande supportwebbplats för den senaste informationen om detta program. [http://sharp-world.com/products/copier/docu\\_solutions/mobile/sharpdesk\\_mobile/](http://sharp-world.com/products/copier/docu_solutions/mobile/sharpdesk_mobile/)
- Den mobila enheten måste vara ansluten till det trådlösa nätverket.
- Detta program kan hantera följande filformat:
	- Filer i format JPEG, TIFF, PNG, PDF (inklusive kompakt PDF och krypterad PDF) samt Office Open XML (OOXML-filer: DOCX, XLSX och PPTX) Obs! Detta gäller endast maskiner som kan skriva ut och skanna filer i format OOXML (DOCX, XSLX och PPTX).
	- Maximal längd på filnamn av dessa filformat som detta program kan hantera är 150 tecken.
	- Förhandsgranska och miniatyrbild är inte tillgängligt för vissa av filformaten.

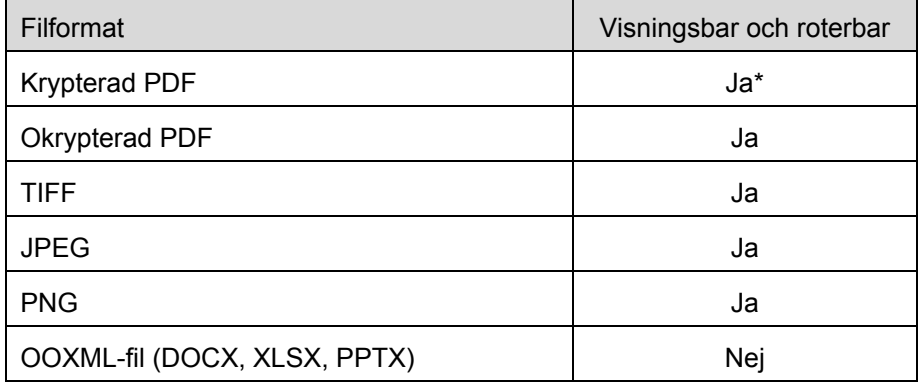

\* Miniatyr är ej visningsbar.

- Instruktionerna är inställda för att användas i liggande läge på Windows 8.1 Pro.
- Om du vill ta bort SD-kortet från din mobila enhet, ska du se till att det är säkert att göra detta. Annars kan förlust eller korruption av lagrade data förekomma.
- Detta program använder SNMP, FTP, HTTP och Raw för att upptäcka scannrar och skrivare i nätverket, få scannade data från scannrar, och skriva ut på skrivare.

### <span id="page-5-0"></span>**3 Installera och starta**

Installera programmet Sharpdesk Mobile på din mobila enhet.

- I. Installera programmet från Windows Store. Du hittar programmet Sharpdesk Mobile under "Produktivitet." Eller ange "Sharpdesk Mobile" som sökord i en sökruta för att hitta programmet.
- II. När du har installerat det här programmet, pekar du på ikonen "Sharpdesk Mobile" för att starta. Licensavtal för slutanvändare visas för första gången. Om du godkänner villkoren i avtalet, tryck på "Godkänn".

Obs! Om du inte godkänner avtalethåller, kan du inte använda detta program inte ens en testversion. När det väl godkänts, visas inte längre licensavtalet för slutanvändare.

#### III. Startskärmen visas.

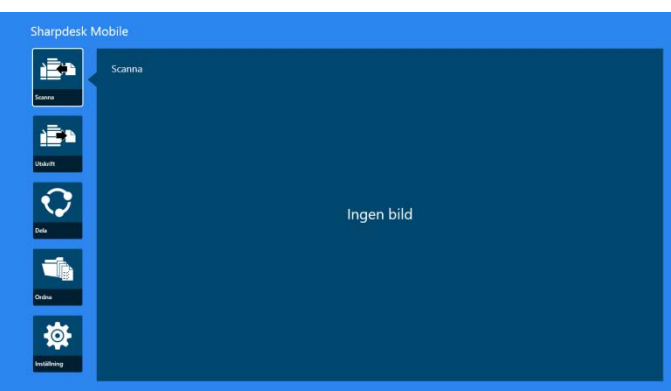

Obs! Om inga scannrar är registrerade kommer en dialogruta för att automatiskt hitta skrivare/scannrar att visas för första gången. Annars kommer den här dialogrutan visas endast när du väljer "Scanna" eller "Skriv ut".

Hur du stänger programmet:

- Med pekfunktion, dra programmet till skärmens nedra kant.
- Om du använder en mus, klicka och håll i programmet längst upp och dra programmet till skärmens nedra kant.

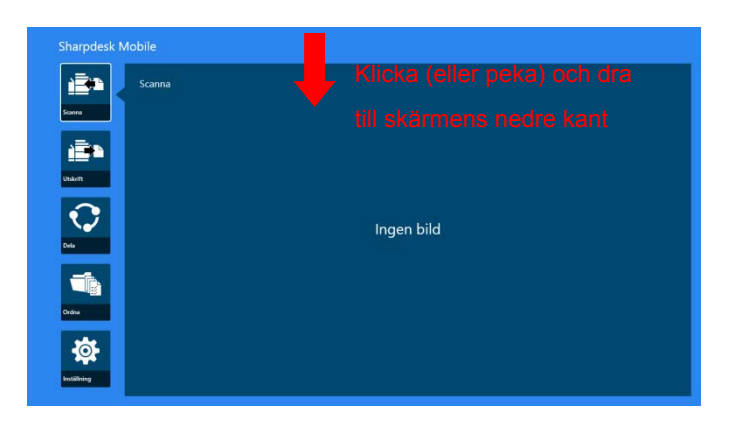

 Titellisten visas i applikationen i Windows 8.1 Update 1 eller senare, så tryck på [x] i fönstrets övre högra hörn.

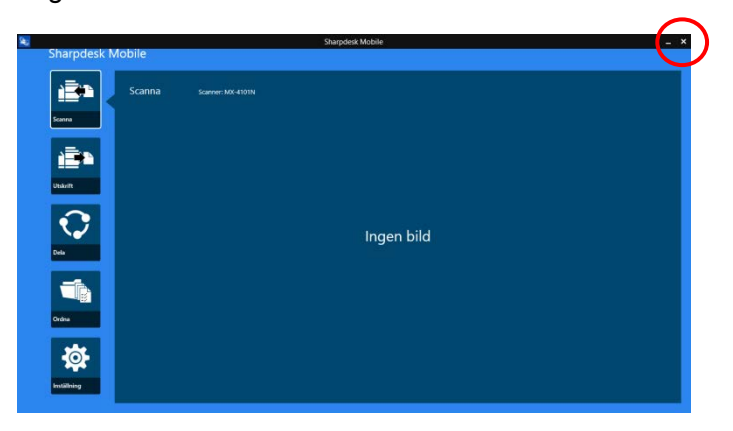

### <span id="page-7-0"></span>**4 Inställningar för skrivare/scanner**

Ställ in skrivare som du vill skriva ut från och scannrar som du vill skicka data till detta program från.

På huvudskärmen trycker du på "Inställningar" för att visa inställningar för skrivare/scanner och appfältet längs ned på skärmen.

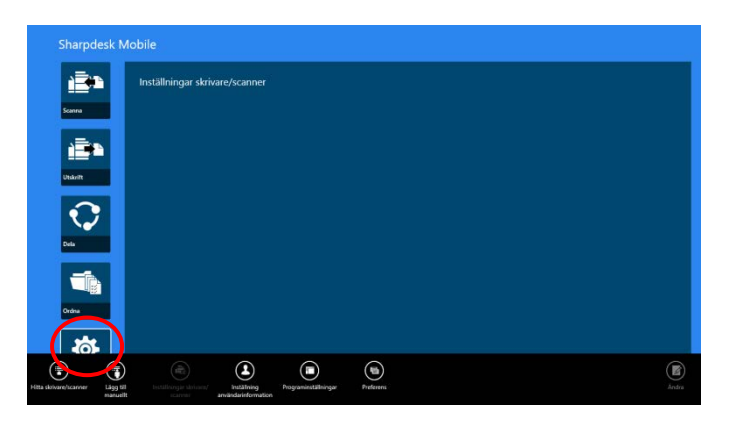

#### <span id="page-7-1"></span>**4.1 Registrera skrivare/scannrar i detta program**

Skrivare och scannrar måste vara registrerade för att skriva ut från och scanna dokument till detta program.

När skrivare/scannrar är anslutna till ett lokalt nätverk kan du automatiskt upptäcka skrivare/scannrar och registrera dem.

När skrivare/scannrar inte är anslutna till ett lokalt nätverk eller inte kan upptäckas automatiskt, kan du manuellt registrera dem.

#### <span id="page-7-2"></span>**4.1.1 Hitta skrivare/scannrar**

I. Tryck på "Hitta skrivare/scannrar". Skrivare och scannrar i nätverket upptäcks automatiskt.

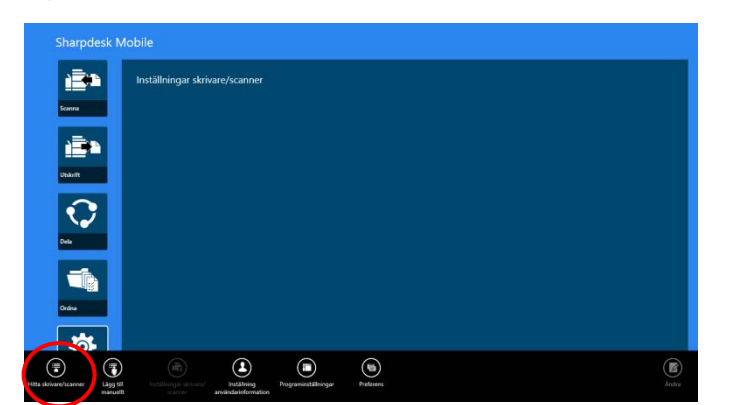

<span id="page-7-3"></span>Obs! Skrivare/scannrar måste finnas på samma nätverkssegment där den mobila enheten är ansluten. Om du vill använda en skrivare/scanner på ett annat nätverkssegment, kan du manuellt lägga till en skrivare/scanner. Gå till "Lägg till skrivare/scannrar manuellt" (Avsnitt [4.1.2\)](#page-8-0) för vidare instruktioner.

<span id="page-8-1"></span>II. Upptäckta skrivare och scannrar visas i en lista.

Information om "Produktnamn" och "Plats" som hämtats från en skrivare/scanner visas. ("Produktnamn (Plats)" eller "Produktnamn (IP-adress)" visas ovanför "IP-adress").

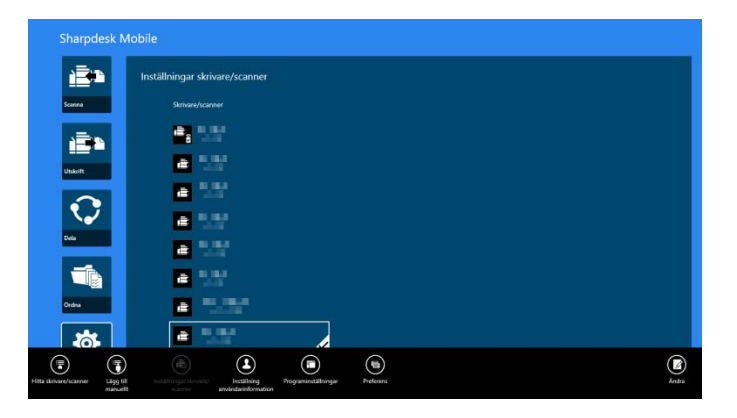

Obs! Visningsformatet ("Produktnamn (Plats)" eller "Produktnamn (IP-adress)") i listan kan konfigureras i "Programinställningar" (Se kapitel [6\)](#page-16-0). "SHARP", vilket ingår i det "Produktnamn" som hämtas från skrivaren/scannern, visas inte.

#### <span id="page-8-0"></span>**4.1.2 Lägg till skrivare/scannrar manuellt**

I. Tryck "Lägg till manuellt".

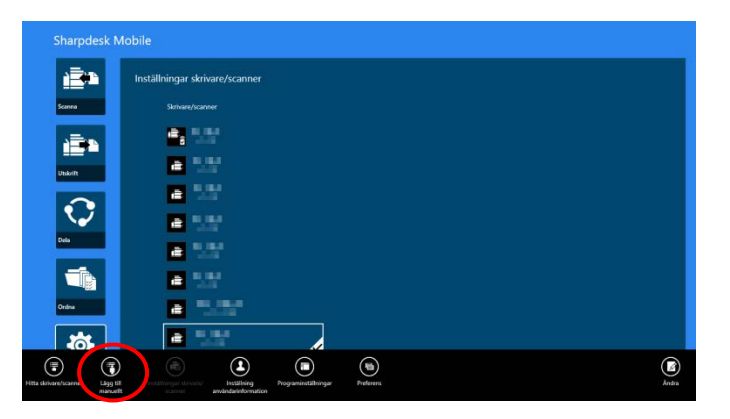

II. Följande objekt kan ställas in.

Tryck "Spara" för att spara inställningarna. Om du vill avbryta, trycker du på "Avbryt" (utanför skärmen) för att gå tillbaka till föregående skärm.

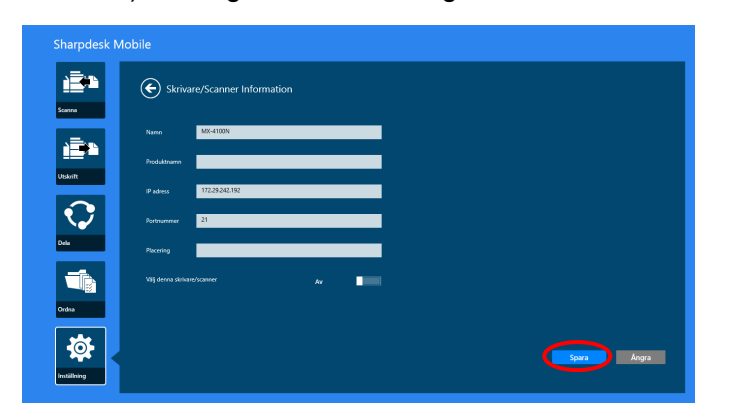

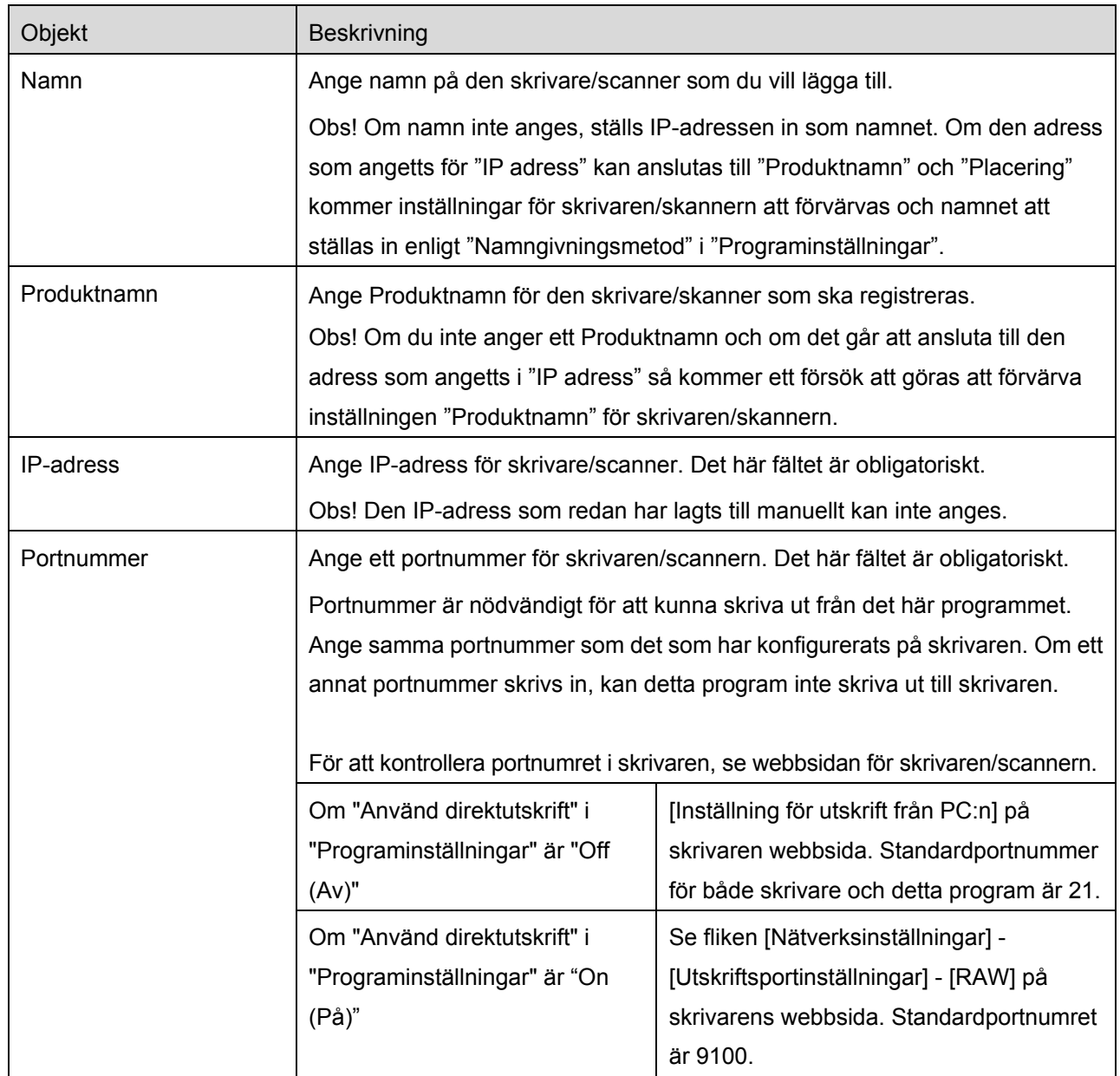

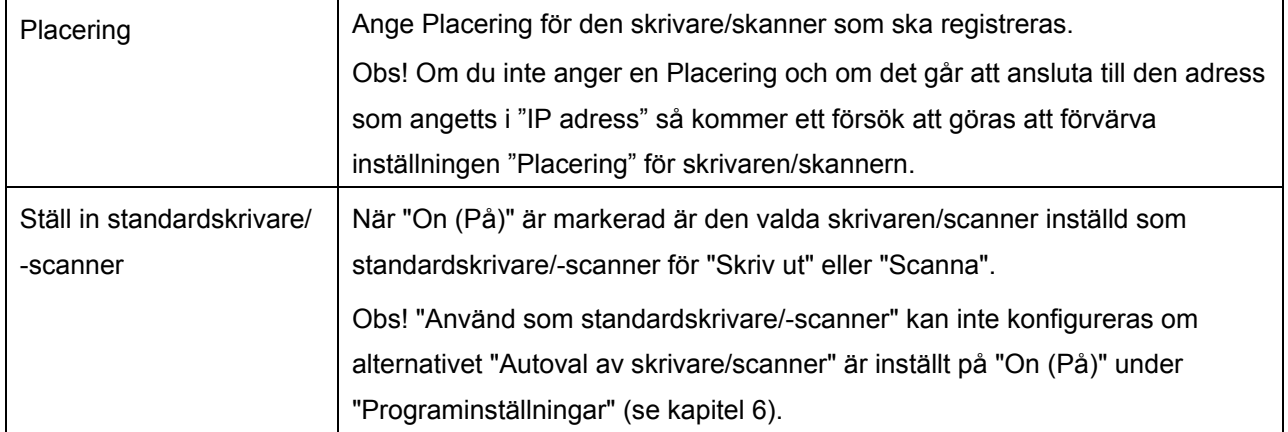

#### <span id="page-10-0"></span>**4.2 Visa och redigera information om skrivare/scanner**

Du kan visa och redigera information för den skrivare/scanner som är registrerad i detta program.

En lista över registrerade skrivare/scannrar visas genom att trycka "Inställningar" på huvudskärmen.

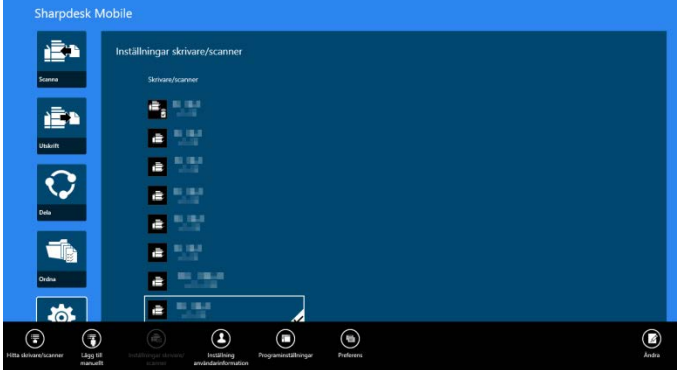

Ikonen **is** visar de skrivare/scannrar som lagts till automatiskt. Ikonen visar de skrivare/scannrar som lagts till manuellt. Ikonen  $\mathbb{F}_3$  eller  $\mathbb{F}_4$  visar stödscannade dokument för skrivare/scannrar från en mobil enhet (se avsnitt [8.1\)](#page-21-0).

I. Välj en skrivare/scanner för att visa information om den.

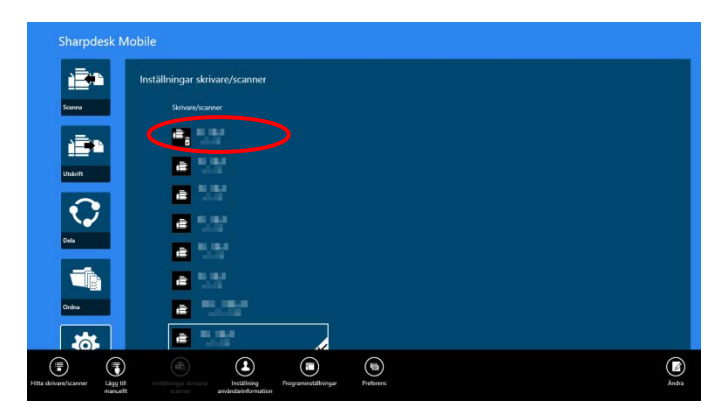

II. Informationen om den valda skrivaren/scannern visas. De objekt som visas här finns tillgängliga i "Lägg till skrivare/scannrar manuellt" (Avsnitt [4.1.2\)](#page-8-0).

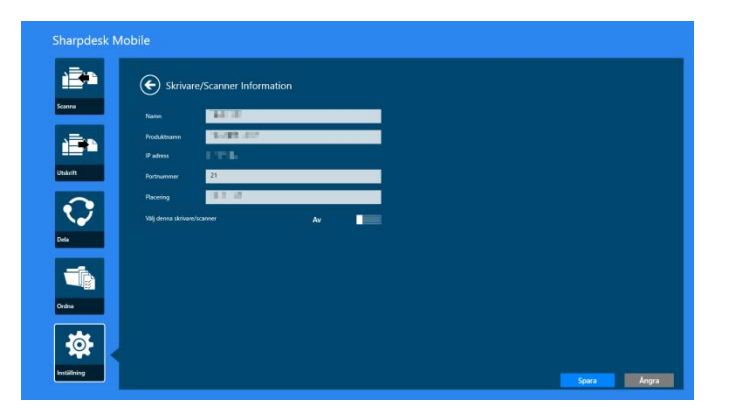

Obs! För skrivare/scannrar som lagts till automatiskt, kan IP-adressen ej redigeras.

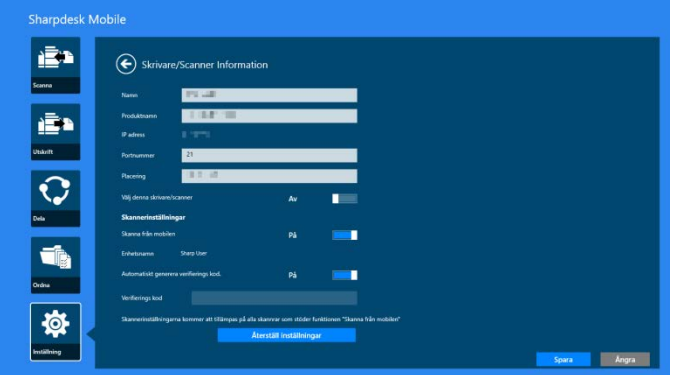

Om funktionen "Scanna från din mobil" är tillgänglig, visas följande information och alternativ.

Följande ytterligare inställningar finns under "Användarinställningar".

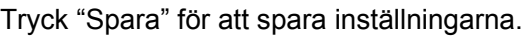

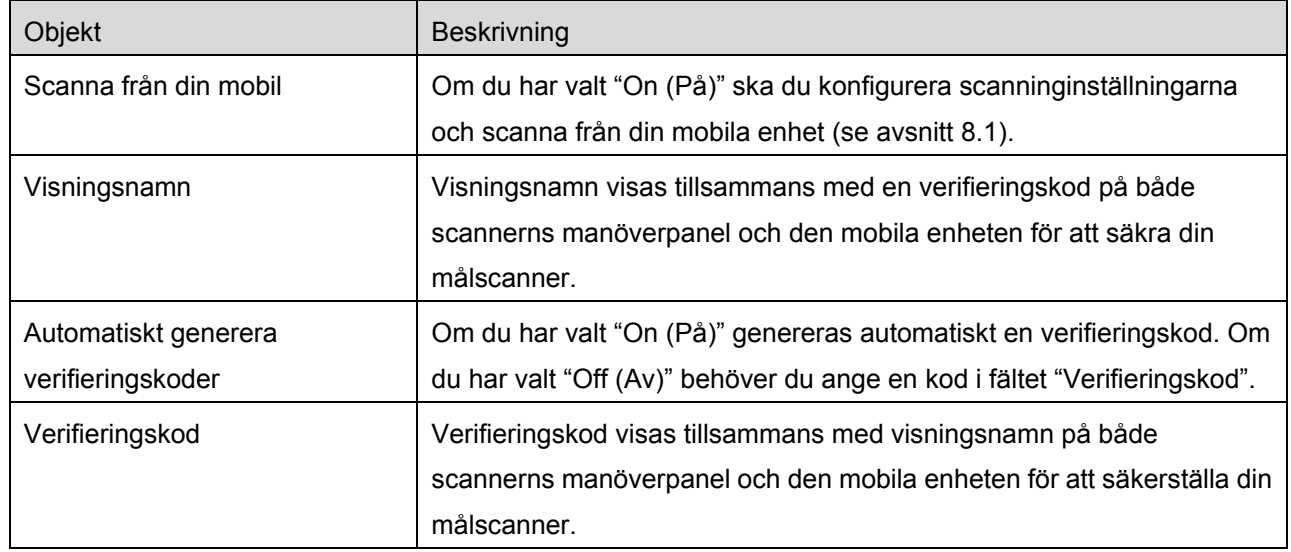

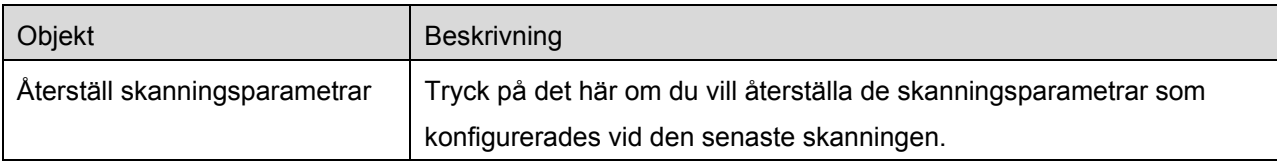

### <span id="page-12-0"></span>**4.3 Flytta eller ta bort skrivare/scanner i listan**

I listan med skrivare/scanner, kan listan på skrivare/scanner omordnas och utvalda skrivare/scannrar kan tas bort från listan.

Tryck "Redigera" för att hantera listan med skrivare/scannrar.

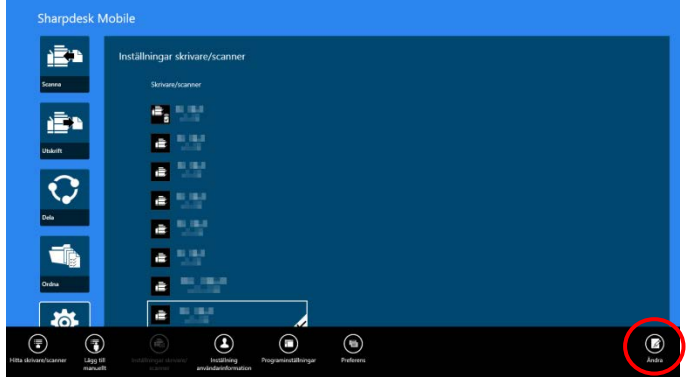

#### <span id="page-12-1"></span>**4.3.1 Ändra ordningen i listan med skrivare/scannrar**

Tryck och håll ned den valda skrivaren/scannern du vill ändra ordning för.

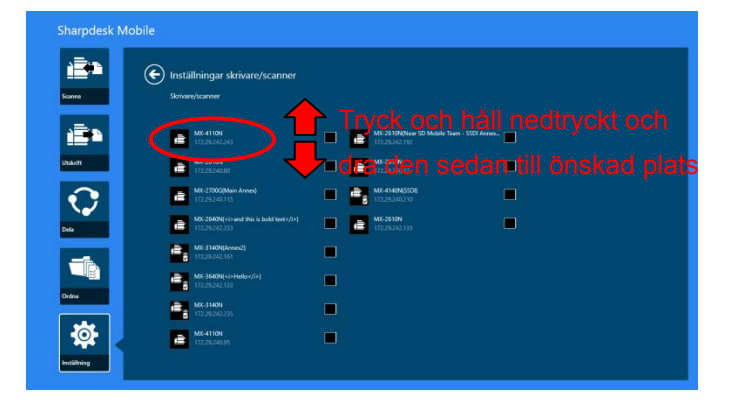

Skrivaren/scannern kan flyttas när den hålls in, så du kan ändra ordning genom att dra den uppåt eller nedåt samtidigt som du håller fingret nedtryckt.

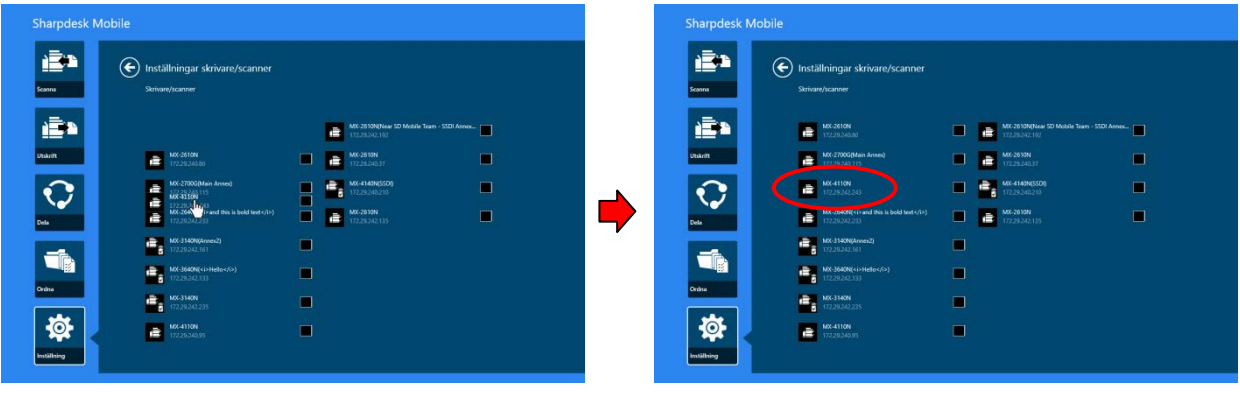

#### <span id="page-13-0"></span>**4.3.2 Ta bort skrivare/scannrar**

En kryssruta visas bredvid varje skrivare/scanner. Markera kryssrutan (kryssrutorna) för att välja skrivare/scannrar (flera skrivare/scannrar kan väljas). Tryck "Ta bort" och en dialogrutan visas, "Valda skrivare/scannrar kommer att tas bort.". Peka på "Radera" för att ta bort de valda skrivarna/scannrarna.

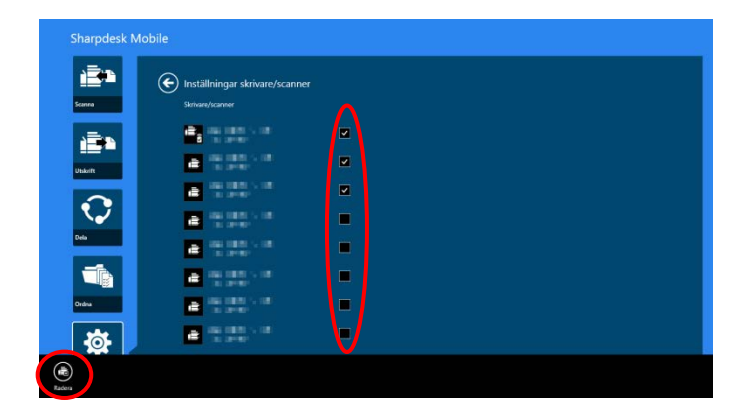

Borttagna skrivare/scannrar kan läggas till igen. Gå till "Hitta skrivare/scannrar" eller "Lägg till skrivare/scannrar manuellt" (Avsnitt [4.1\)](#page-7-1).

## <span id="page-14-0"></span>**5 Användarinställningar**

Ställ in användarinformation för detta program.

Tryck på "Inställningar" på startskärmen, och tryck sedan på "Användarinställningar".

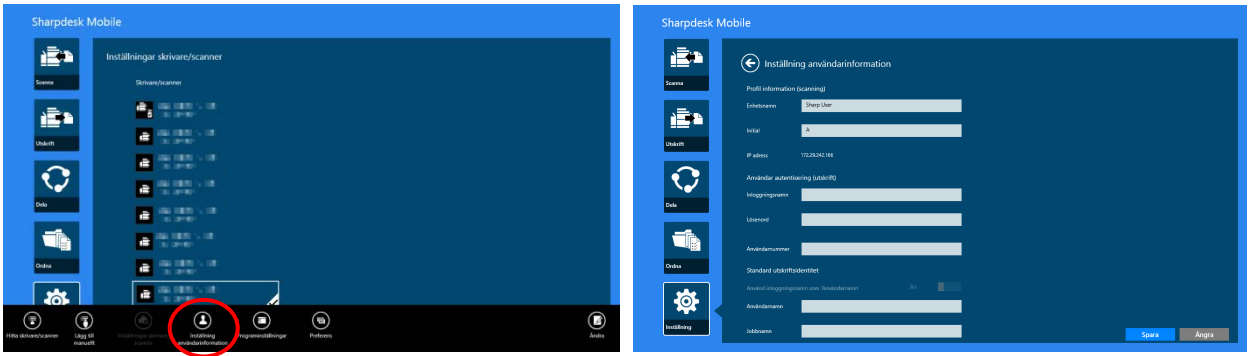

Följande inställningar finns tillgängliga:

Tryck "Spara" för att spara inställningarna.

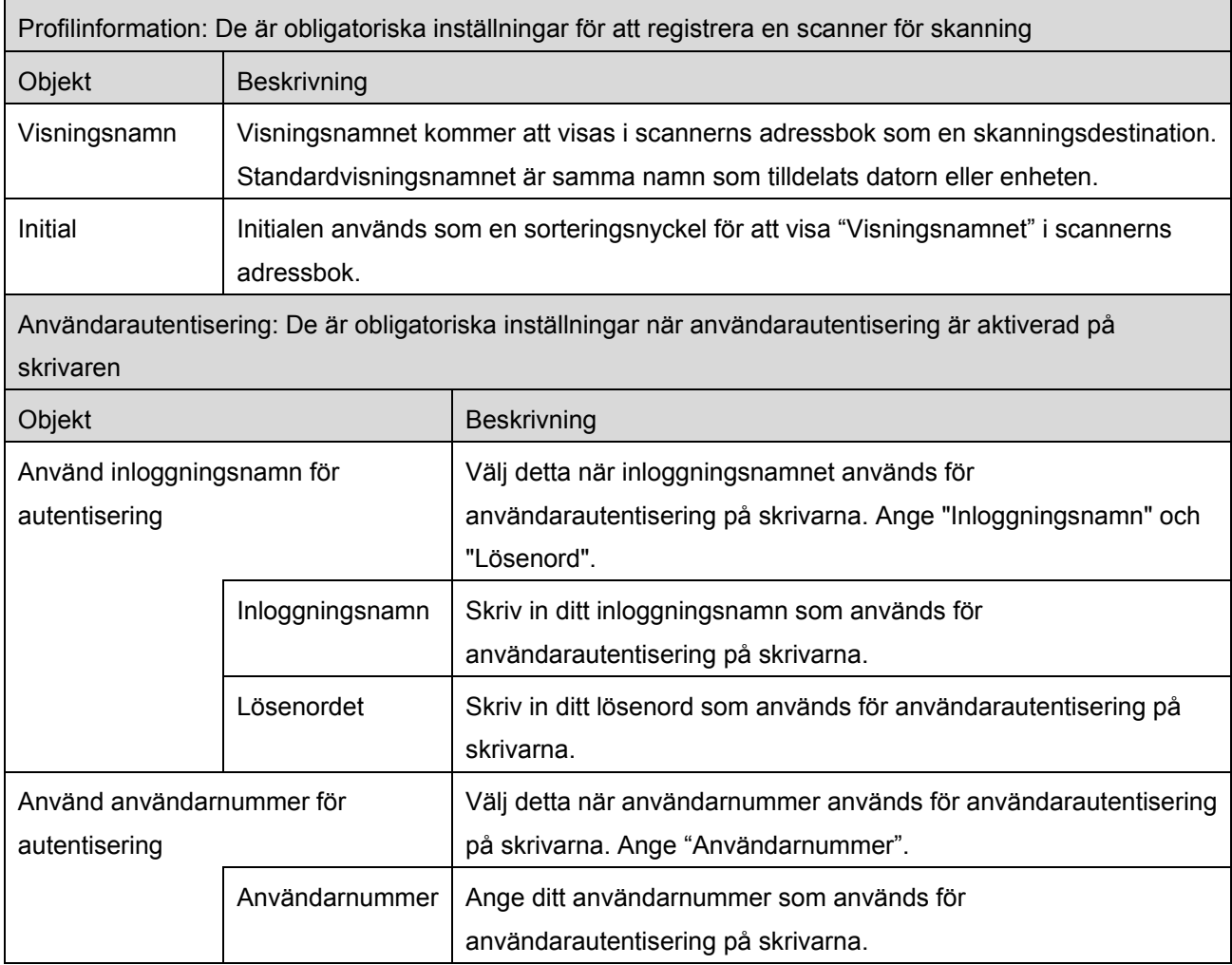

 $\blacksquare$ 

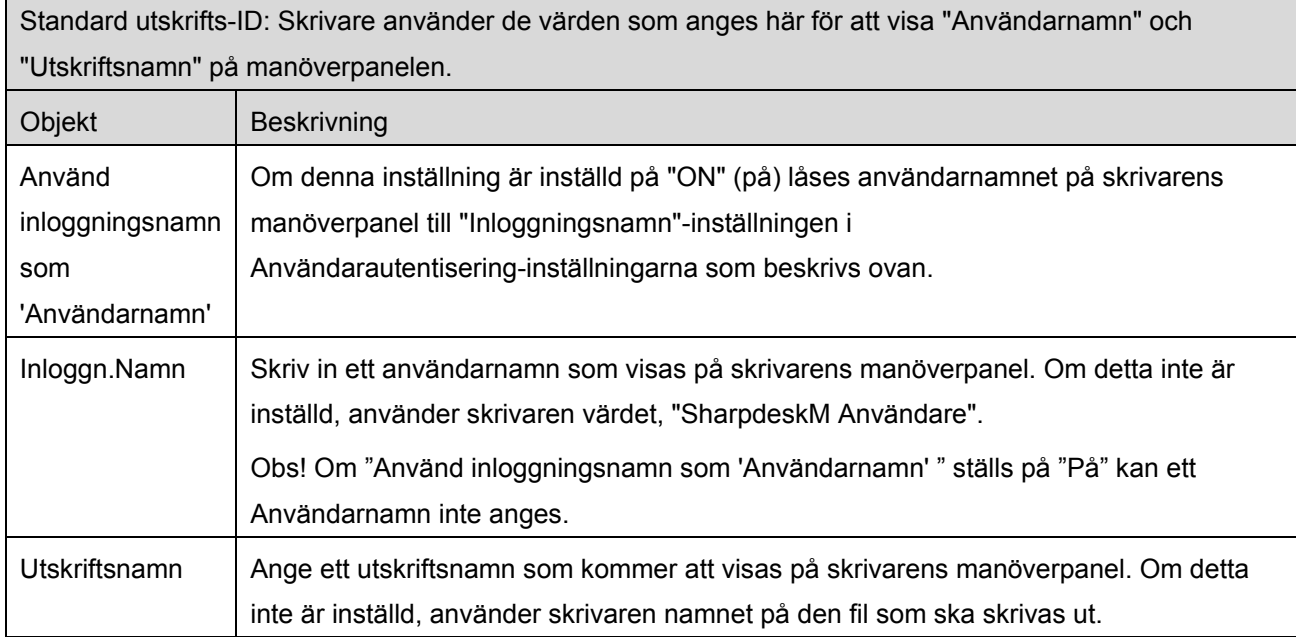

## <span id="page-16-0"></span>**6 Programinställningar**

Ställ in användarinställningar för programmet.

Tryck på "Inställningar" på startskärmen, och tryck sedan"Programinställningar."

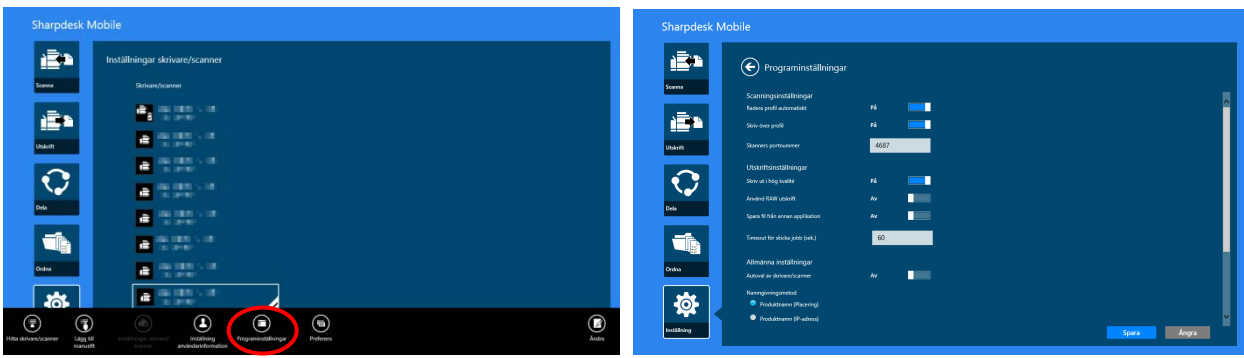

Följande inställningar är tillgängliga:

Tryck "Spara" för att spara inställningarna.

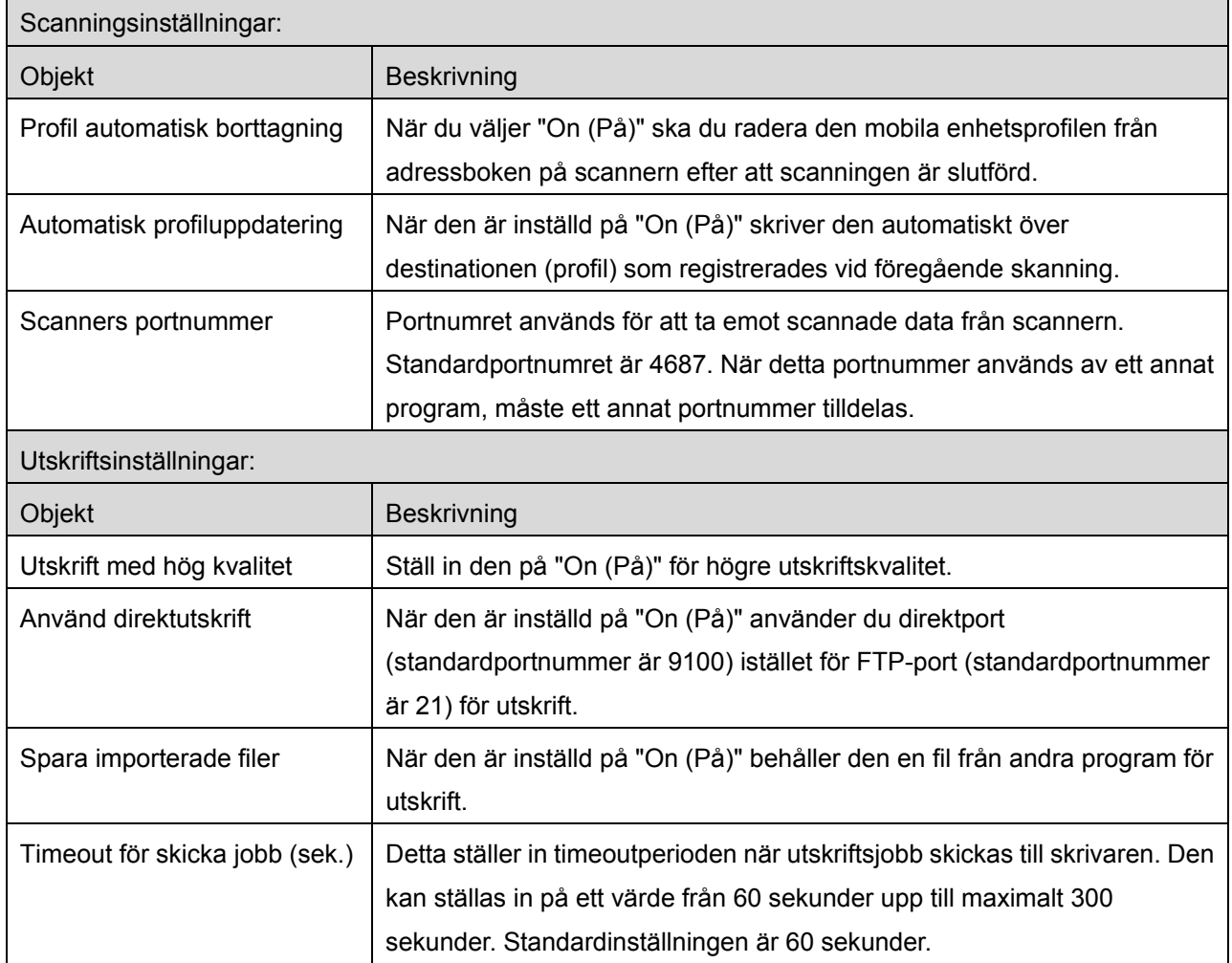

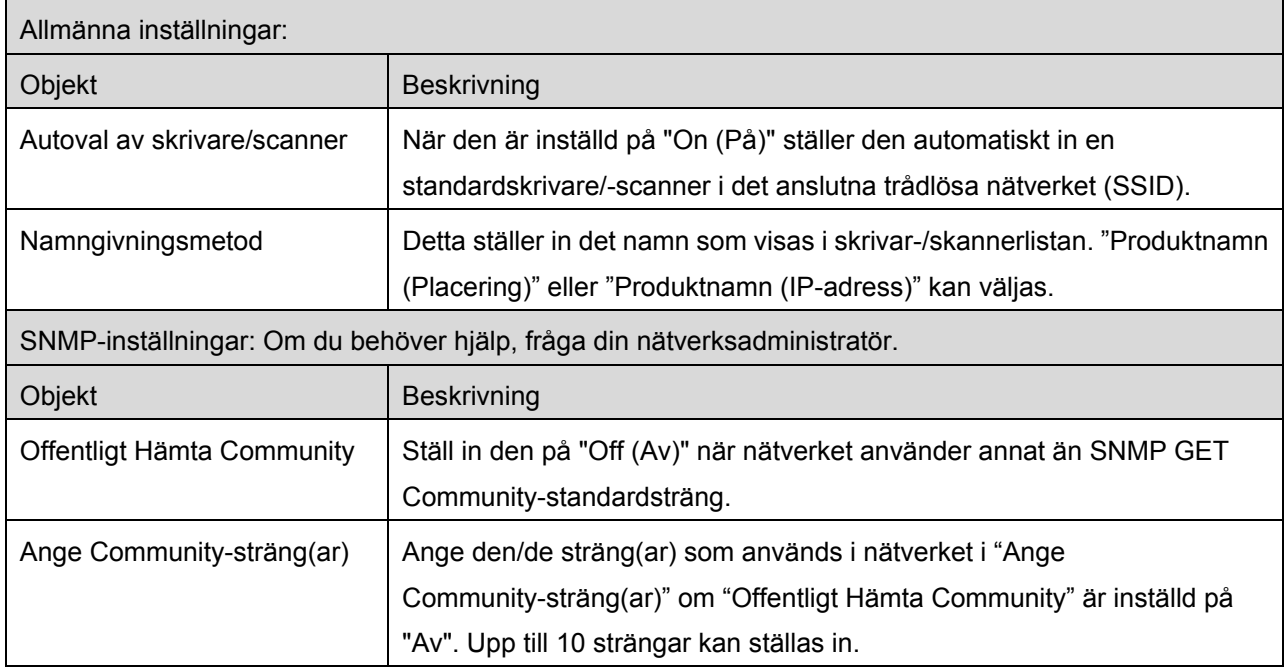

### <span id="page-18-0"></span>**7 Preferenser**

Här kan du ställa in dina programpreferenser.

Tryck "Inställningar" på startskärmen, och tryck sedan "Preferenser" i appfältet.

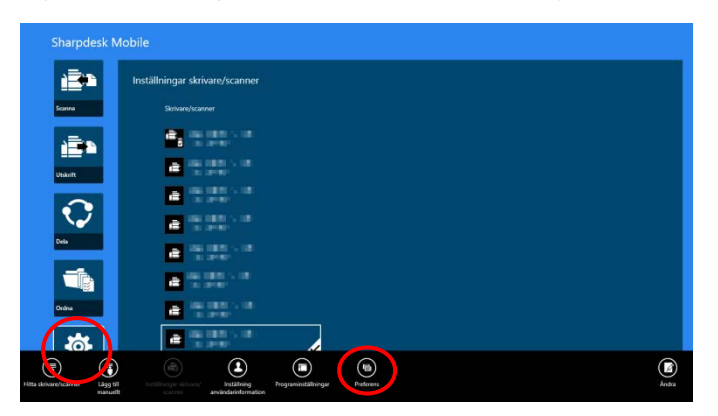

Tryck på en färg i "Teman" för att ändra färg på programmets användargränssnitt.

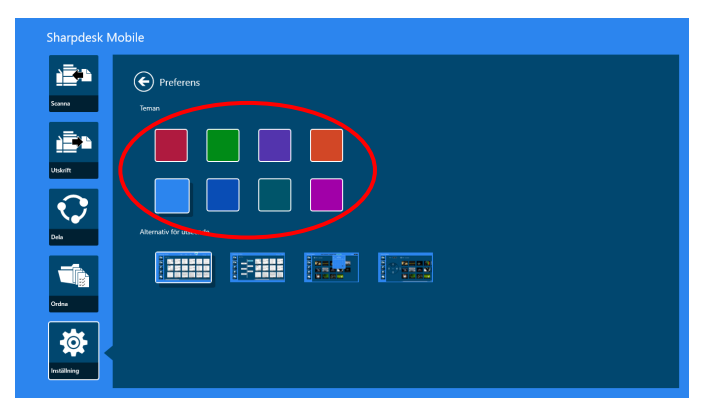

"Layoutalternativ" gör det möjligt att definiera hur filer och mappar ska visas i det här programmet.

Peka på ikonen längst till vänster för att välja "Normal vy". En tidslinje och ett filtypsfilter visas på listskärmen.

Peka på ikonen nästs längst till vänster för att välja "Trädvy". En tidslinje och ett filtypsfilter visas till vänster på listskärmen.

Tryck på tredje ikonen från vänster för att välja "Kalendervy". Kalendern och tidslinjefältet visas längst upp på listskärmen.

Tryck på ikonen från längst till höger för att välja "Cirkelvy". Kalendern och tidslinjefältet visas till vänster på listskärmen.

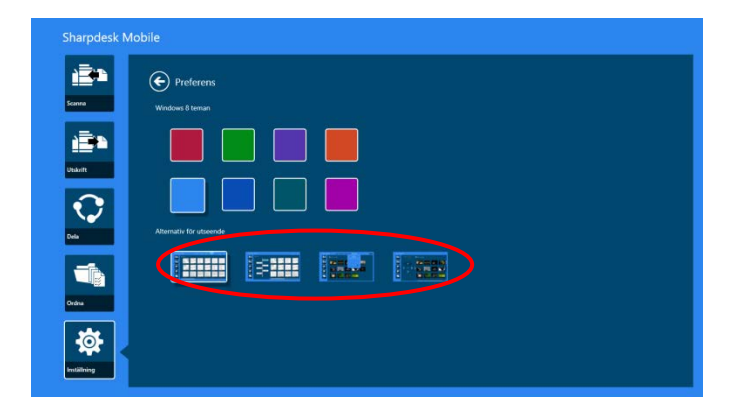

Dessa inställningar sparas automatiskt. Tryck på pilen för att återgå till menyn.

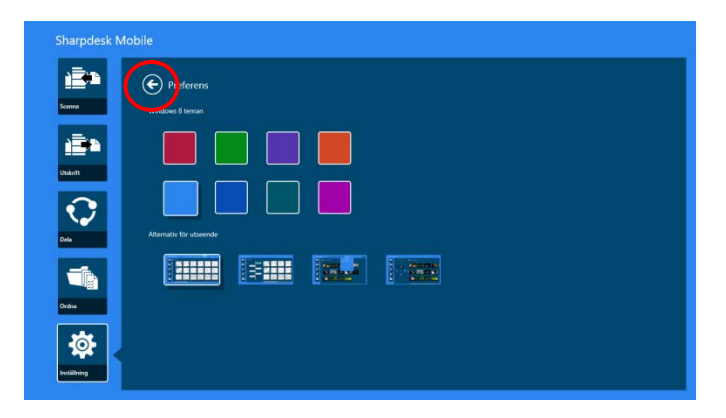

### <span id="page-20-0"></span>**8 Scanna**

Denna funktion tar emot och lagrar scannade dokument.

Tryck på "Scanna" på startskärmen.

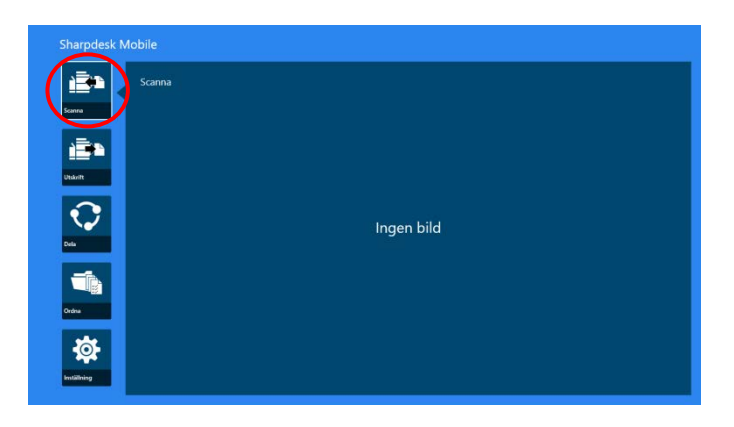

Tryck på "Scanner" för att välja målscanner.

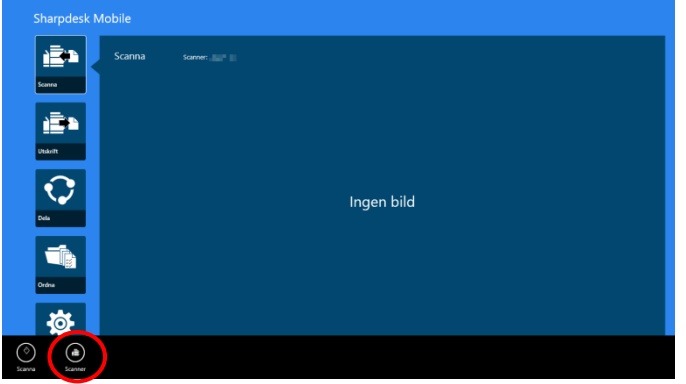

I listan över skrivare/scannrar (se steg [Ii](#page-7-3) avsnitt [4.1\)](#page-7-1), markeras standardscannern med en rektangel.

Åtgärderna kan variera beroende på scannern.

Gå till "Scanna från din mobil" (Avsnitt [8.1\)](#page-21-0) för att lära dig hur du scannar från din mobila enhet. Om skanningsinställningsalternativet inte är tillgängligt på den mobila enheten, gå till "Scanna från scannerns manöverpanel" (Avsnitt [8.2\)](#page-26-0).

### <span id="page-21-0"></span>**8.1 Scanna från din mobil**

Gå igenom följande steg för att konfigurera skanningsinställningarna på din mobila enhet. Gå till din lokala Sharp-webbplats för att få en lista över understödda scannrar.

Alla åtgärder utom "ställa in ett dokument på scannern" kan slutföras inom programmet.

Obs! Bekräfta scannerns startskärm eller användarautentiseringsskärm på scannern. När extern autentisering är aktiverad, visas användarautentiseringsskärmen. När autentiseringen genomförts, visas scannerns startskärm.

I. Om du väljer en scanner som stödjer funktionen Scanna från din mobil, visas inställningsmenyerna och aktuella skanningsinställningar.

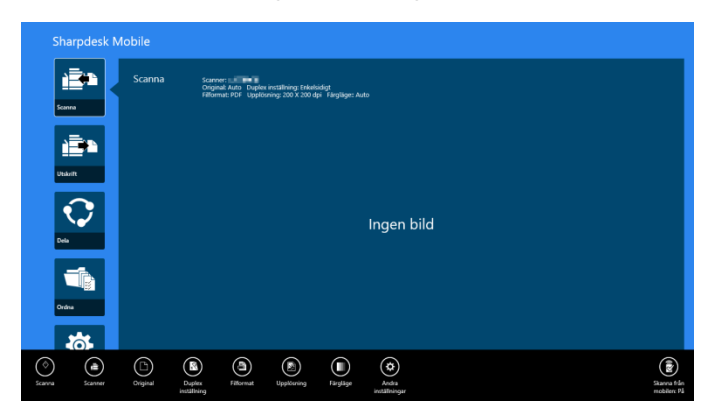

Obs! När du inaktiverar den här funktionen kan du starta skanningen från scannern. Gå till "Scanna från scannerns manöverpanel" (Avsnitt [8.2\)](#page-26-0) för vidare instruktioner.

Följande inställningar finns tillgängliga: Inställningarna sparas automatiskt.

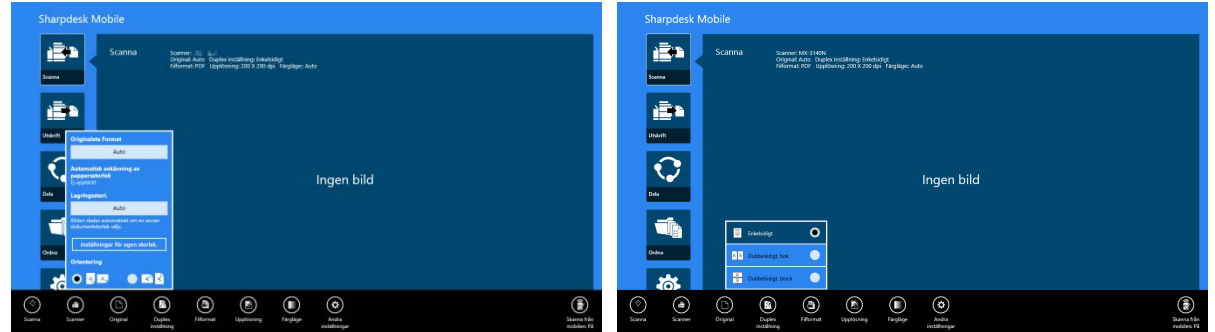

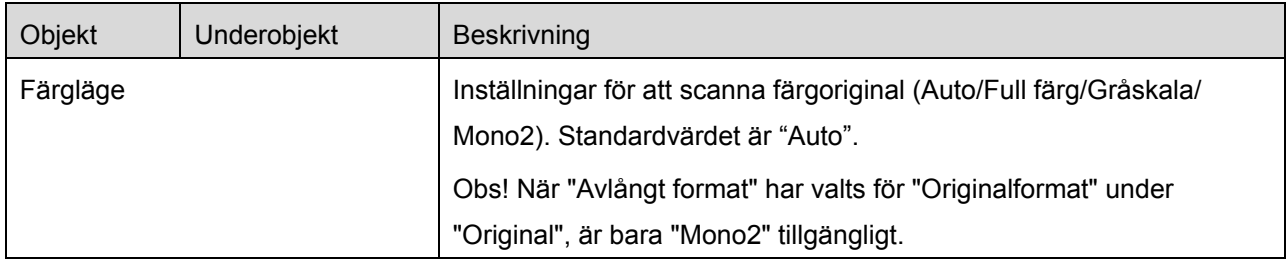

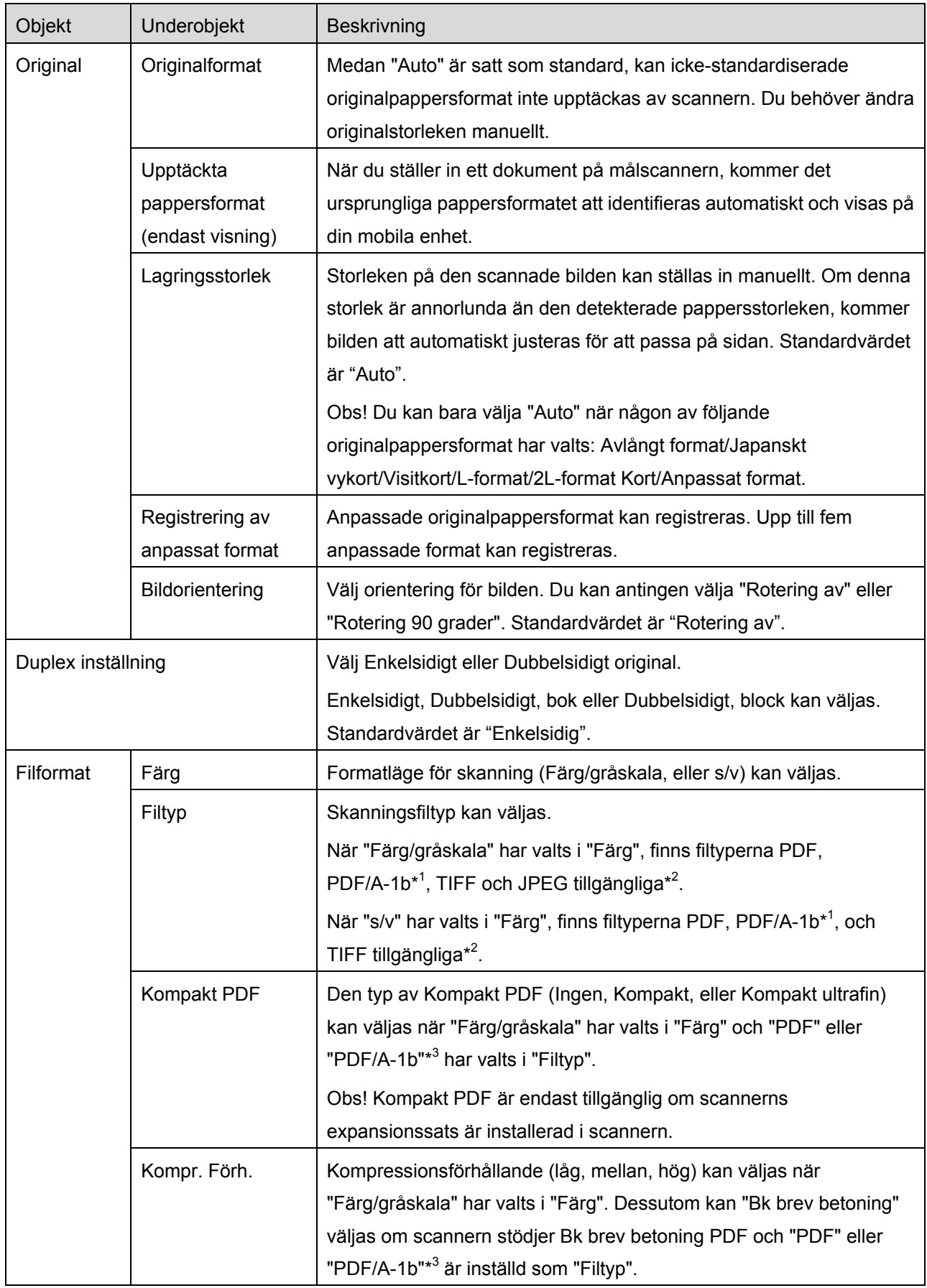

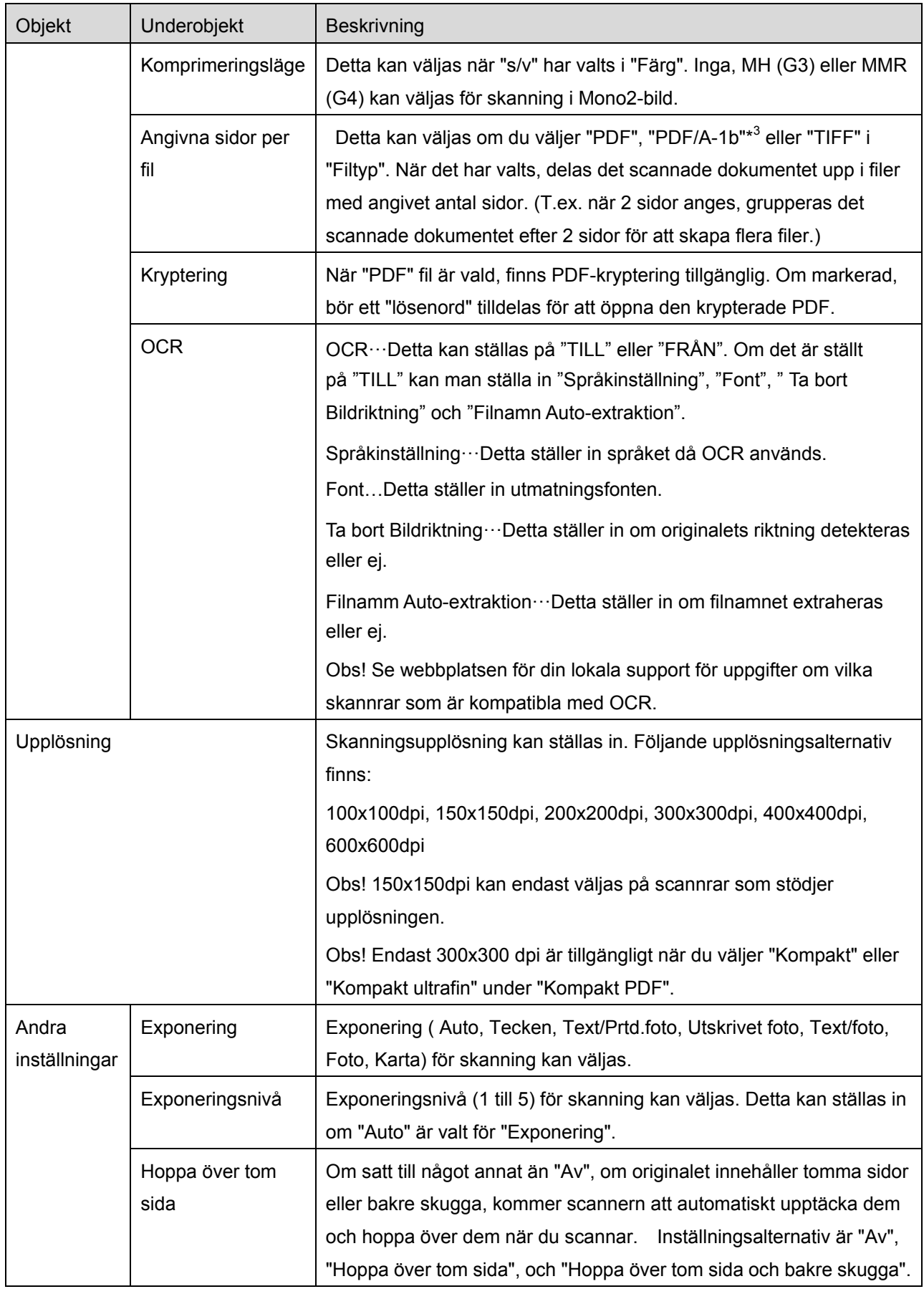

- \* <sup>1</sup> För vissa modeller kommer det att vara PDF/A-1a eller PDFA-1b..
- \*<sup>2</sup> För vissa modeller kan även DOCX, XLSX och PPTX väljas.
- \*<sup>3</sup> För vissa modeller är inställning även möjlig om PDF/A-1a eller PDF/A-1b väljs.
- II. När du är klar med alla inställningar trycker du på "Scanna".

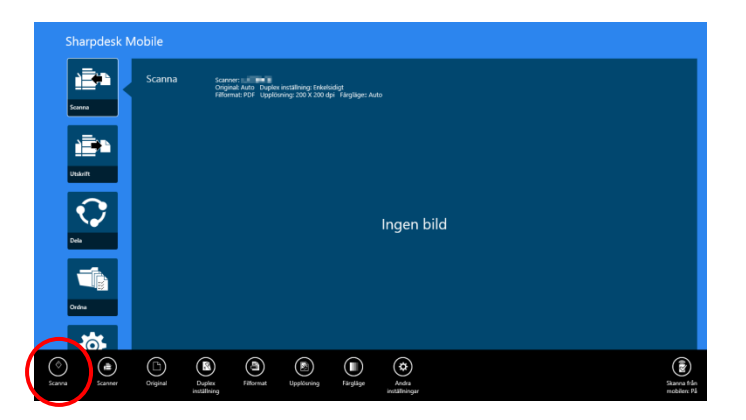

III. Efter att ha tryckt på "Scanna"-knappen, kommer informationen om målscannern ("Visningsnamn" och "Verifieringskod") visas på scannerns manöverpanel och flytta till en väntningsfas (skanning klar).

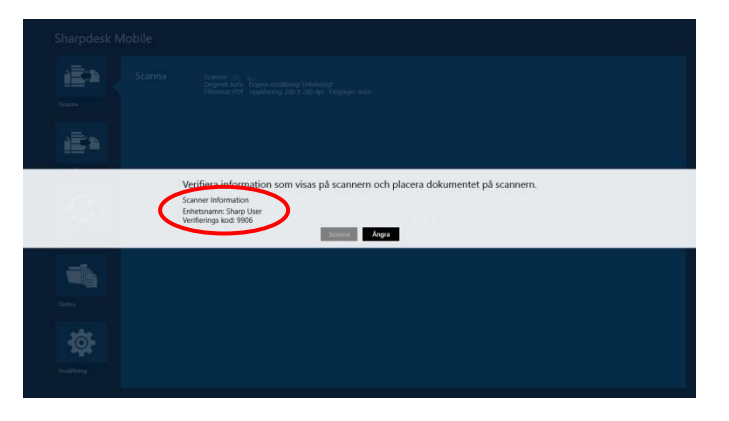

IV. Bekräfta att den valda scannern visar information om din mobila enhet, ställ sedan in ett dokument på scannern.

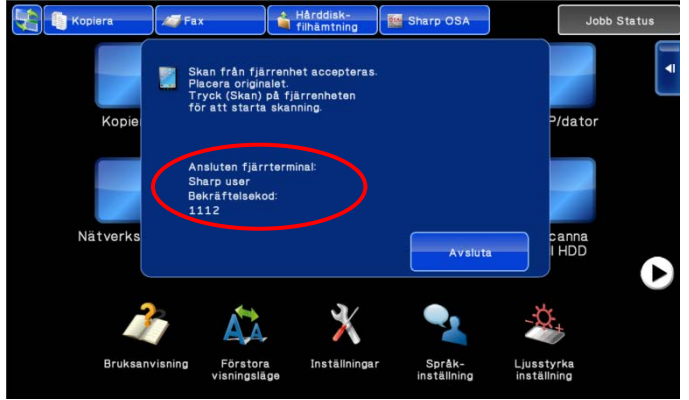

V. Välj "Scanna" i pop-up dialogrutan för att fortsätta.

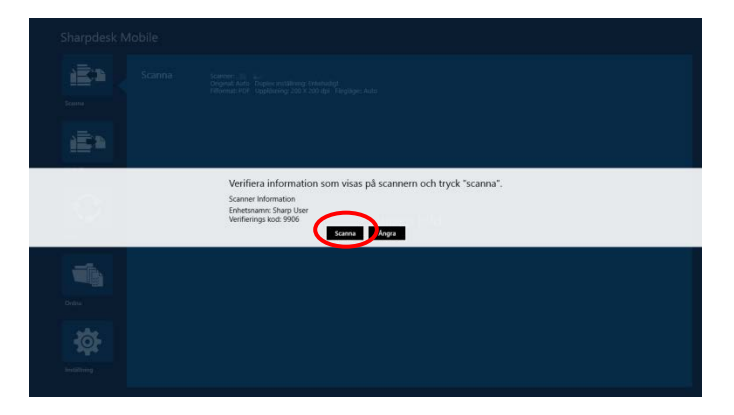

- <span id="page-25-1"></span>VI. Scannade data skickas till det här programmet. Om en enskild data tas emot, visas förhandsgranskningen av uppgifterna. För förhandsgranskning, gå till avsnitt [12.3.](#page-48-0)
- <span id="page-25-0"></span>VII. Trycker du på "Spara i" i appfältet att välja den mapp som du vill spara data i, och sedan på "Spara här".

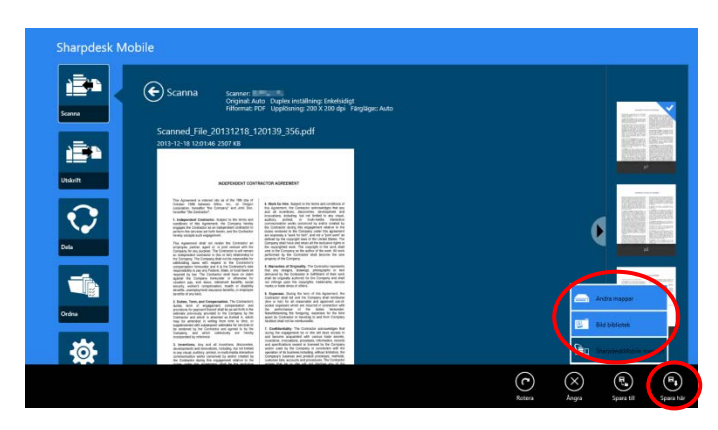

Om flera scannade data tas emot, visas en lista med mottagna data. Tryck på "Spara här" eller "Spara i" och slutför sedan steg [VII](#page-25-0) för att spara filer i den valda mappen på din mobila enhet.

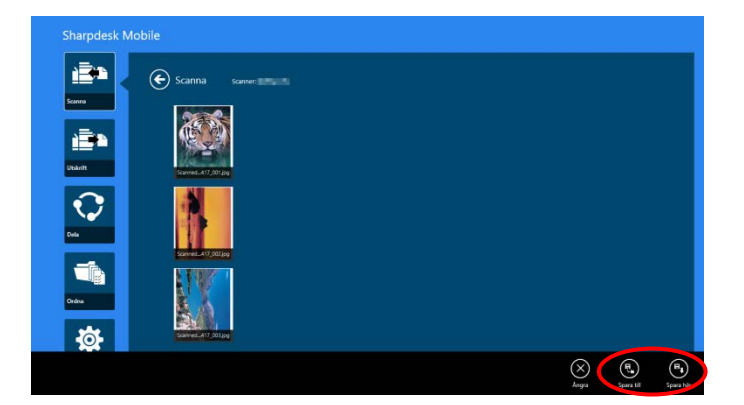

<span id="page-26-0"></span>Obs! Du kan trycka på alla data i listan för att förhandsgranska. Emellertid kan dessa data endast lagras tillsammans med resten av den mottagna datan.

#### <span id="page-27-0"></span>**8.2 Scanna från scannerns manöverpanel**

Om "Scanna från din mobil" inte är tillgänglig på scannern, använd följande steg för att scanna från scannerns manöverpanel.

Upplösning, filformat och andra skanningsinställningar måste konfigureras på MFP-manöverpanelen vid skanning.

Obs! Se till att adressboken inte visas på scannerns manöverpanel. Om adressboken visas, kommer denna funktion inte att fungera.

I. Tryck "Scanna".

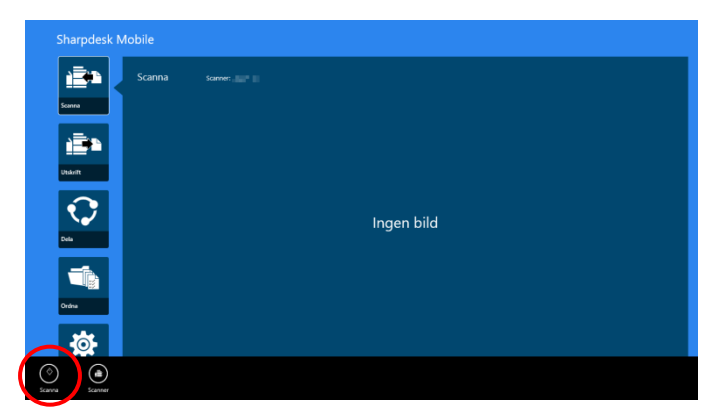

II. Tryck på "OK" när dialogen "Så här skannar du via multifunktionsenheten:" visas. Lägg i ett dokument i skannern och följ stegen som visas på driftpanelen för att slutföra skanningen. För mer informaiton, se skannerns driftguide.

Obs! Om "Visningsnamn" och "Initial" visas i dialogen, se till att samma värden även visas på skannerns driftpanel.

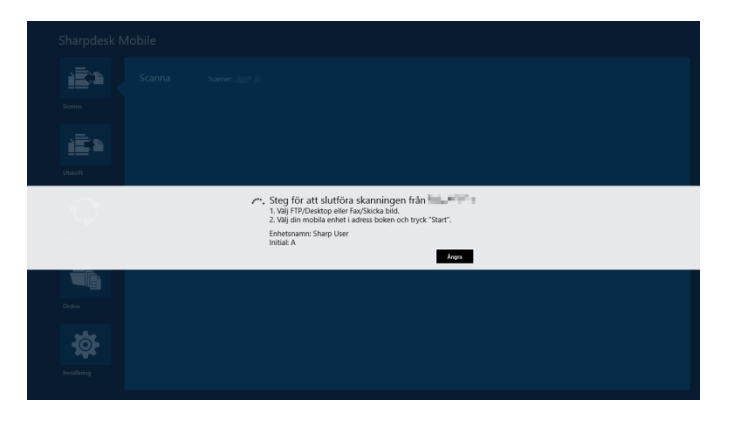

III. Börja med steg [VI](#page-25-1) i avsnitt [8.1](#page-21-0) för att fullfölja processen.

### <span id="page-28-0"></span>**9 Skriv ut**

De dokument som lagras i detta program, fotobilder, webbsidor och e-post, kan skrivas ut.

Tryck "Skriv ut" på startskärmen.

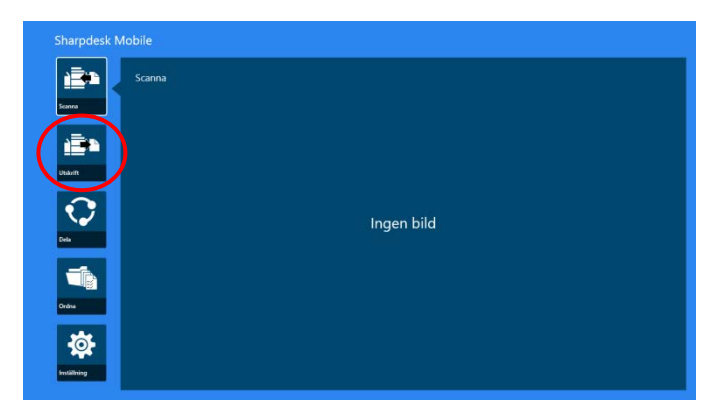

### <span id="page-28-1"></span>**9.1 Skriv ut ett sparat dokument i det här programmet**

Dokument som sparats i det här programmet kan skrivas ut.

Understödda filformat är JPEG, TIFF, PNG, PDF (inklusive kompakt PDF och krypterad PDF) och OOXML-fil (DOCX, XLSX, PPTX).

Obs: Se webbplatsen för uppgifter om vilka skrivare som kan skriva ut filtyperna DOCX, XLSX and PPTX.

I. Peka på "Välj fil".

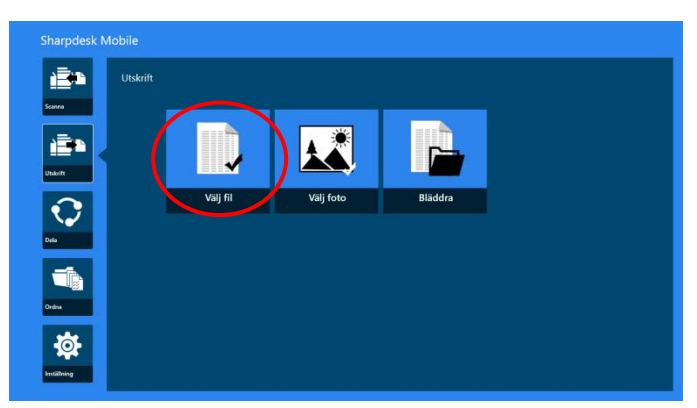

II. Filer och mappar som sparats i mappen SharpdeskMobile listas. Se avsnitt [12.1](#page-45-1) för att ändra listan med filer/mappar eller avsnitt [12.2](#page-47-0) för att söka efter filer/mappar. Välj att visa en förhandsgranskning av en fil med utskriftsinställningar.

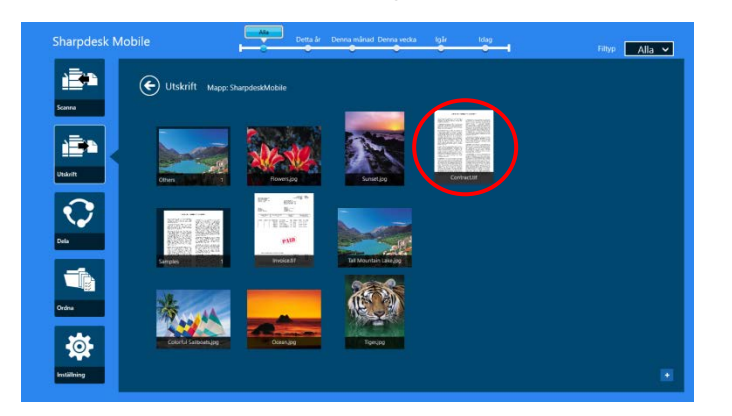

 För att skriva ut flera filer på en gång sveper du de filer som ska skrivas ut så att de får markeringen √ och trycker sedan på "Skriv ut flera filer".

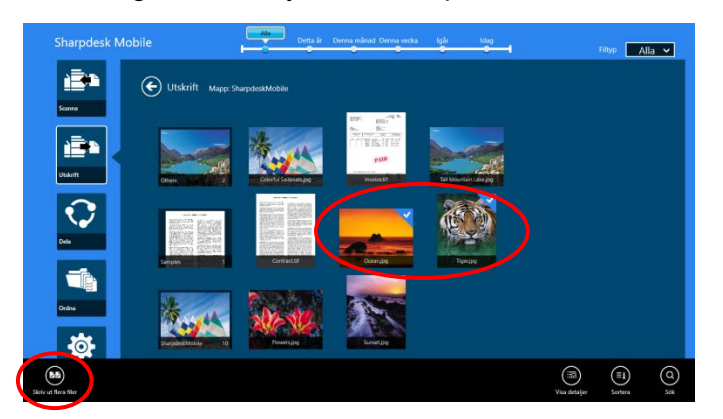

Obs! Flera filer skrivs ut i den ordning de väljs. Om det uppstår ett fel när flera filer skrivs ut (jobbsändning) skrivs bara filerna ut som skickades innan felet uppstod.

III. För att förhandsgranska, gå till avsnitt [12.3.](#page-48-0)

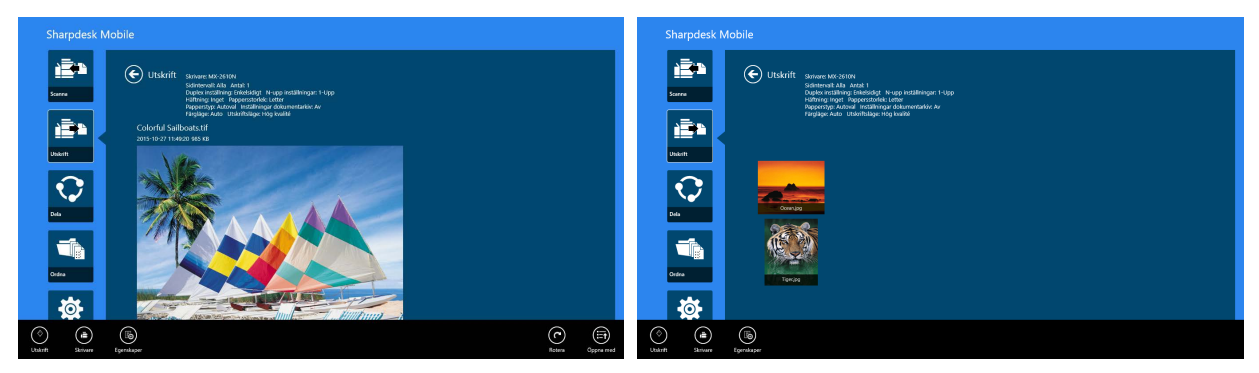

(För flera filer)

<span id="page-30-0"></span>IV. Följande utskriftsinställningar är tillgängliga:

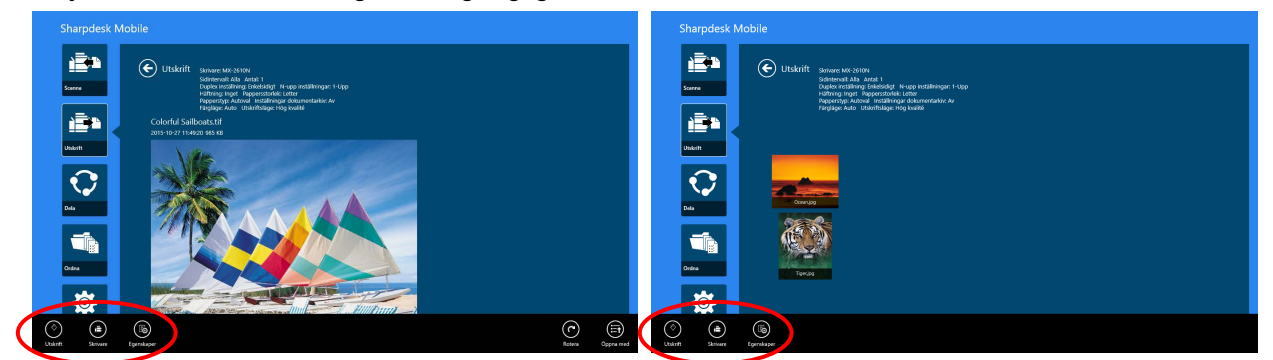

(För flera filer)

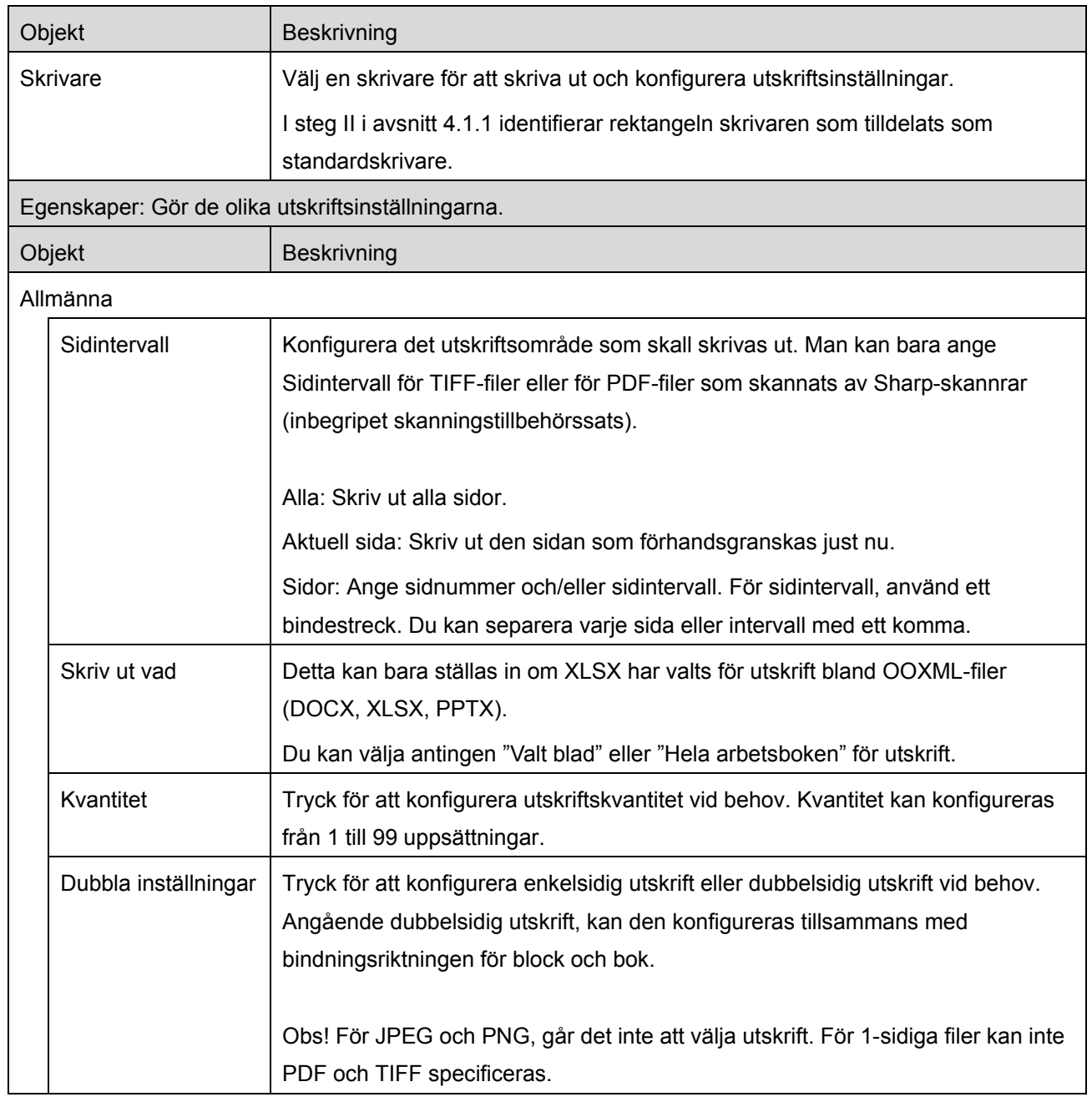

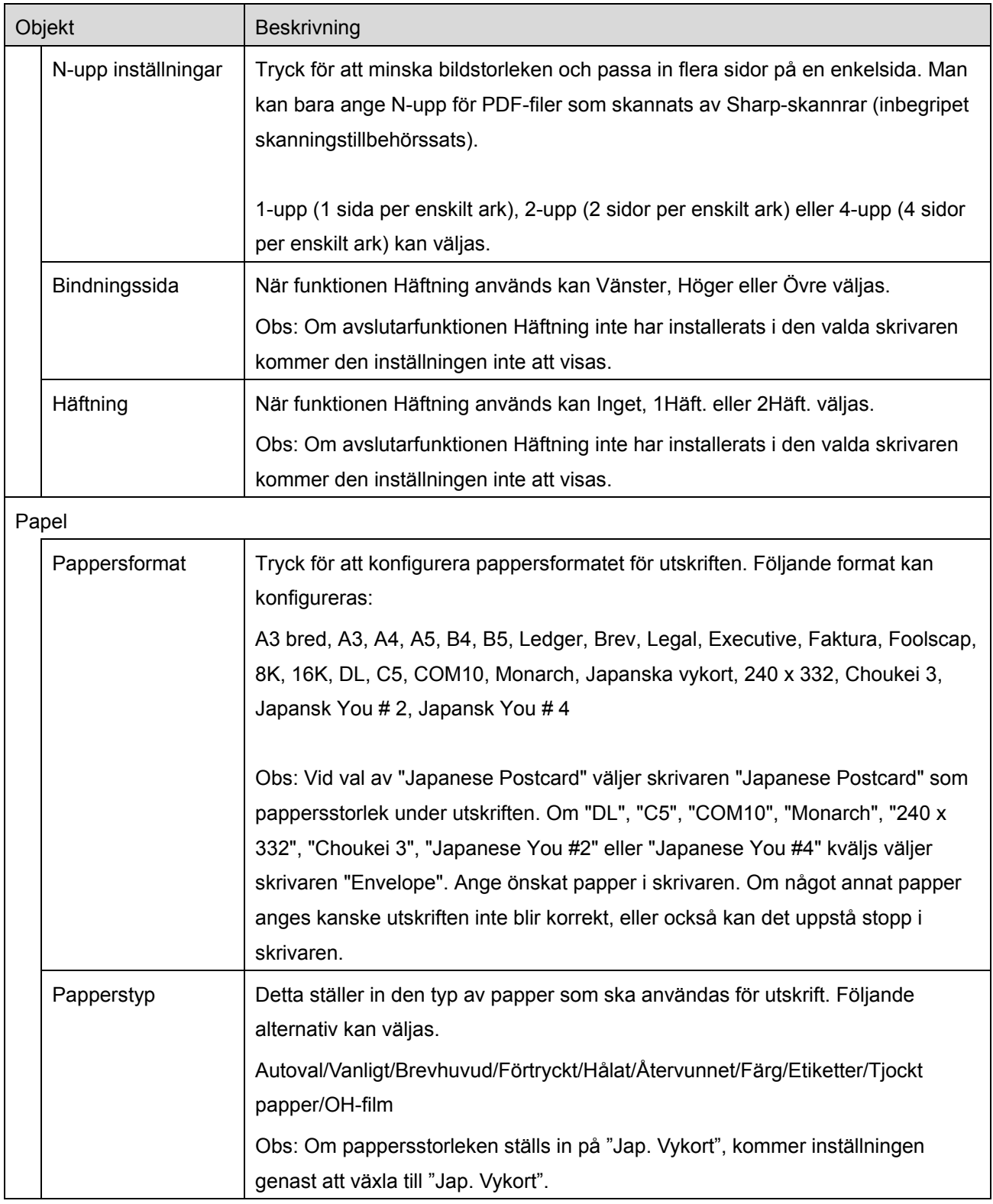

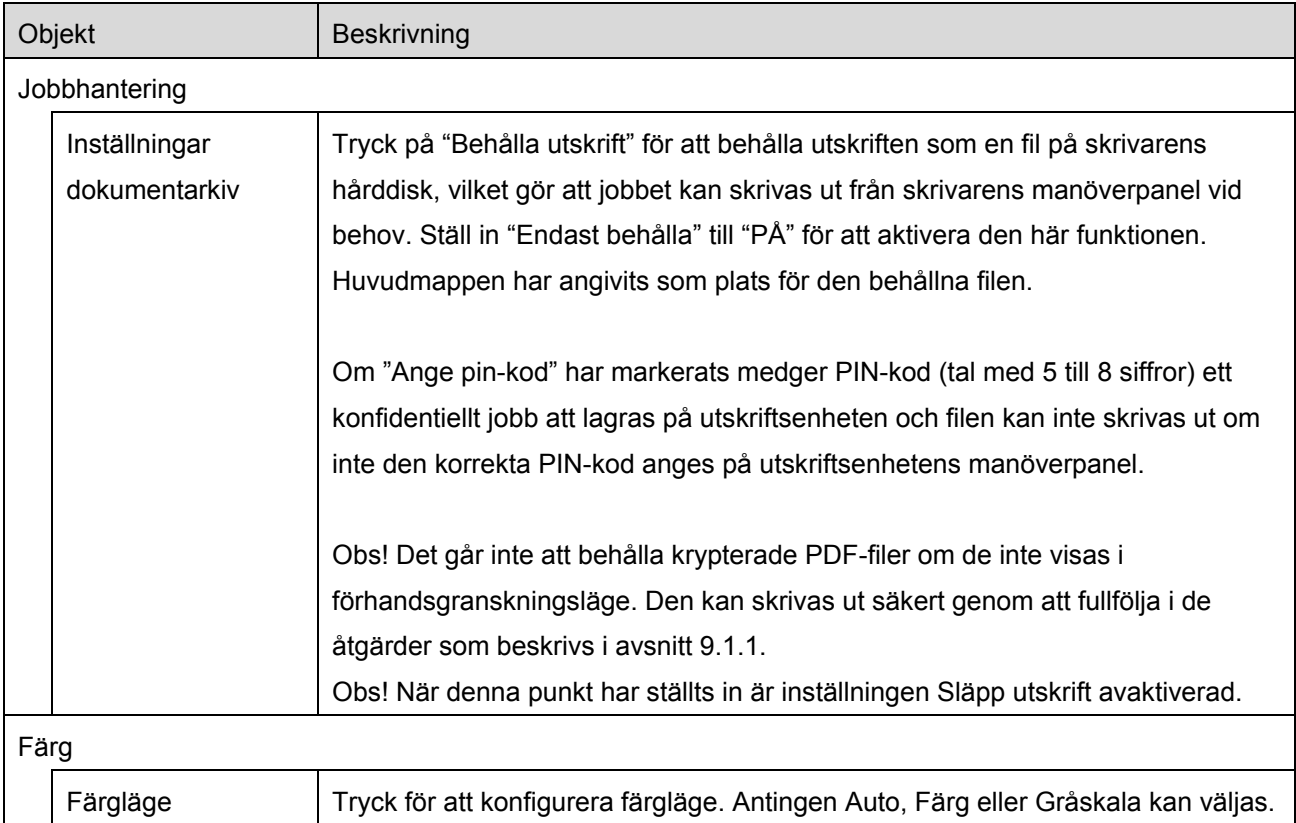

V. Tryck "Skriv ut".

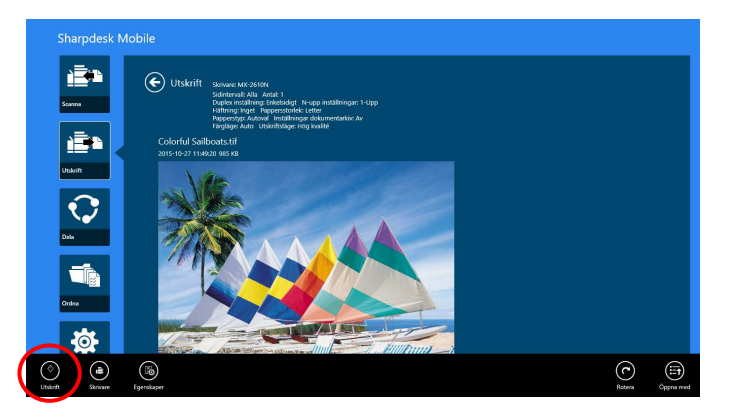

<span id="page-32-0"></span>Dialogrutan "Vill du skriva ut?" visas. Tryck "OK" för att skriva ut bilden. Obs! Om den valda skrivaren inte har lämpliga alternativ för att skriva ut filen, visas ett felmeddelande. Välj en annan skrivare.

#### **9.1.1 Skriv ut en krypterad PDF-fil**

För att skriva ut krypterade PDF-filer, fullfölj följande steg:

Obs! Följande moment är ett exempel där man använder MX-2610N/MX-3110N/MX-3610N. Utskriftsstegen kan variera beroende på skrivarmodell.

I. Dialogrutan "Den krypterade PDF-datan befinner sig i spolkön." visas. Tryck "OK".

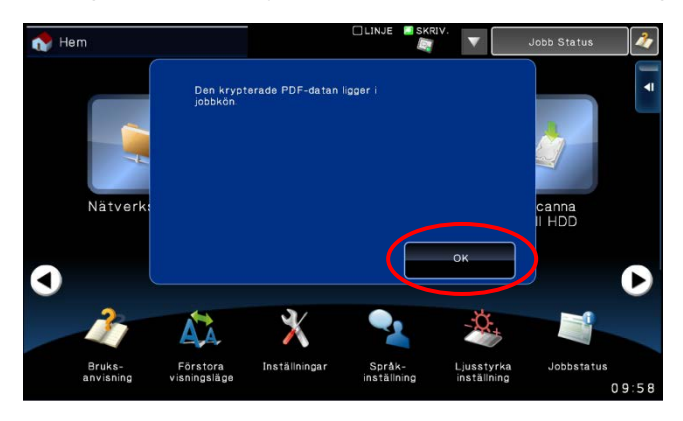

II. Tryck "Utskriftsstatus".

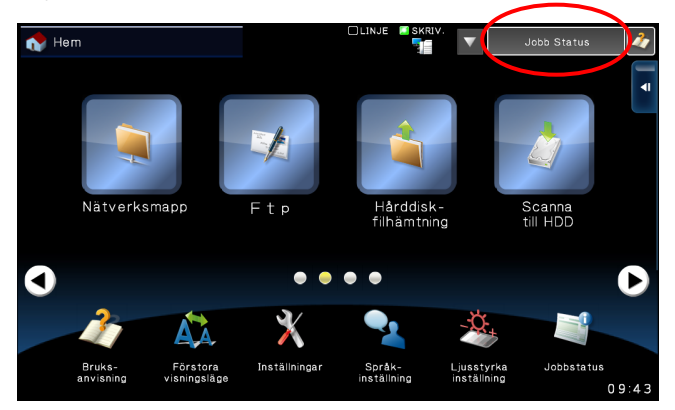

III. Välj fliken "Skriv ut", och tryck sedan "Spole".

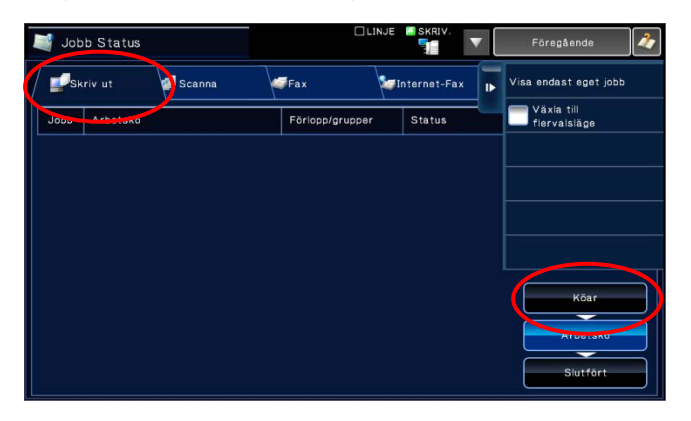

IV. De utskrifter som har skickats från det här programmet listas. Välj utskriften, och tryck sedan "Ange lösenord för kryperad PDF" i åtgärdspanelen.

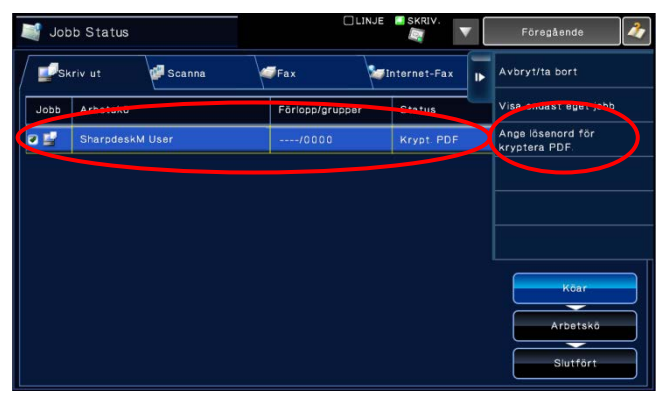

V. Dialogrutan "Ange lösenord." visas. Tryck "OK" för att starta utskriften.

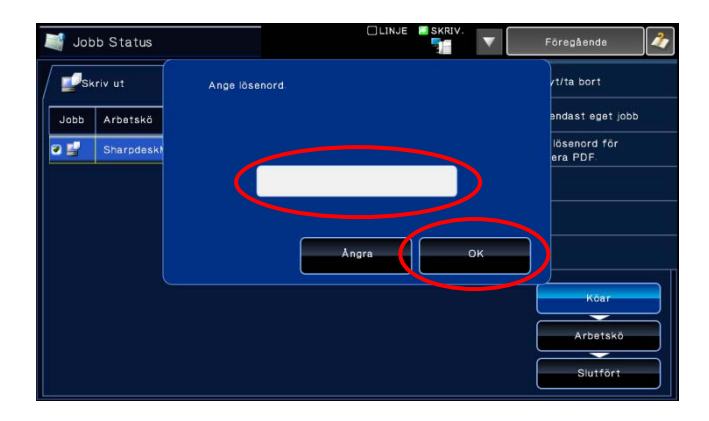

#### <span id="page-34-0"></span>**9.2 Skriv ut en fotobild**

De foton som lagts i mappen "Bilder" i din mobila enhet kan skrivas ut. Obs! JPEG, TIFF och PNG kan skrivas ut.

I. Tryck på "Välj foto".

![](_page_34_Picture_8.jpeg)

II. Fotobilder som lagras på din mobila enhet listas. Tryck på en miniatyr för att förhandsgranska bilden.

![](_page_35_Picture_3.jpeg)

Obs! Förhandsgranskning visas inte om det lediga utrymmet på den mobila enheten inte är tillräckligt.

III. Gå till steg [IV](#page-30-0) i avsnitt [9.1](#page-28-1) för de efterföljande stegen.

#### <span id="page-35-0"></span>**9.3 Skriv ut webbsidor**

Webbsidor som bläddrats fram i Internet Explorer i Windows 8 UI (tryck eller klicka på ikonen [Internet Explorer]) eller Microsoft Edge i Windows 10 UI (tryck eller klicka på ikonen [Microsoft Edge]) kan skrivas ut. Man kan bara skriva ut en sida i taget.

Obs! Du kan inte skriva ut en webbsida med Sharpdesk Mobile om du har Internet Explorer öppet i skrivbordsläge.

I. Skriv in webbsidans webbadress i Internet Explorer (eller Microsoft Edge) för att öppna sidan.

![](_page_35_Picture_10.jpeg)

II. Dra markören över skärmen från högra hörnet för att visa amuletten, och peka sedan på "Dela". I Microsoft Edge trycker du på ikonen "Dela" i adressradens högerkant.

![](_page_36_Picture_3.jpeg)

III. Tillgängliga program listas i Dela. Välj "Sharpdesk Mobile".

![](_page_36_Picture_5.jpeg)

IV. Sharpdesk Mobile-programmet öppnas i Dela. Tryck "Skriv ut" i appfältet.

![](_page_37_Picture_3.jpeg)

V. Gå till steg [IV](#page-30-0) i avsnitt [9.1](#page-28-1) för de efterföljande stegen.

#### <span id="page-37-0"></span>**9.4 Skriv ut e-post**

E-postmeddelanden som tas emot i standard-e-postprogram kan skrivas ut.

Obs! Din mobila enhet kräver en Internet-anslutning för att ta emot e-post.

Obs! Du kan inte skicka e-post från det här programmet.

Obs! Denna funktion är inte tillgänglig i Windows 10.

Du kan bara skriva ut ett e-postmeddelande i taget.

Steg [I](#page-37-1) till [IV](#page-38-0) är åtgärder inom e-postappen.

<span id="page-37-1"></span>I. Bläddra bland e-postmeddelanden i e-postprogrammet (peka eller klicka [Mail] på rutan på Start-skärmen).

![](_page_37_Picture_13.jpeg)

II. Genom att peka eller röra musen, kan du dra för att välja den del av e-postmeddelandet som du vill skriva ut.

![](_page_38_Picture_2.jpeg)

III. Dra markören över skärmen från högra hörnet för att visa amuletten, och peka sedan på "Dela".

![](_page_38_Picture_4.jpeg)

<span id="page-38-0"></span>IV. Tillgängliga program listas i Dela. Välj "Sharpdesk Mobile".

![](_page_38_Picture_6.jpeg)

V. Sharpdesk Mobile-programmet öppnas i Dela. Tryck "Skriv ut" i appfältet.

![](_page_39_Picture_3.jpeg)

VI. Gå till steg [IV](#page-30-0) i avsnitt [9.1](#page-28-1) för de efterföljande stegen.

### <span id="page-39-0"></span>**9.5 Skriv ut dokument som lagras i andra mappar**

De dokument som lagras i andra mappar än SharpdeskMobile-mappen på din mobil kan skrivas ut. Understödda filformat är JPEG, TIFF, PNG, PDF (inklusive kompakt PDF och krypterad PDF) och OOXML-fil (DOCX, XLSX, PPTX).

Obs: Se webbplatsen för uppgifter om vilka skrivare som kan skriva ut filtyperna DOCX, XLSX and PPTX.

I. Tryck "Bläddra".

![](_page_39_Picture_9.jpeg)

II. Filer och mappar som lagts i dokumentmappen (mappen SharpdeskMobile i Windows 10) är listade. I Windows 10 öppnas dialogen Öppna fil för val av fil.

Alla mappar i den enhet som du har rätt att få tillgång till kan visas, och bara de filer i filformat som stöds kan listas.

![](_page_40_Picture_4.jpeg)

III. Peka på en fil och peka på "Öppna". En förhandsgranskning av den valda filen visas. För förhandsgranskning, gå till avsnitt [12.3.](#page-48-0)

![](_page_40_Picture_6.jpeg)

IV. Gå till steg [IV](#page-30-0) i avsnitt [9.1](#page-28-1) för de efterföljande stegen.

### <span id="page-41-0"></span>**10 Bifoga till e-post**

Dokumentet som lagras i detta program kan bifogas till ett e-postmeddelande.

Obs! E-postprogrammet måste konfigureras i förväg.

I. På huvudskärmen trycker du på "Dela".

![](_page_41_Picture_6.jpeg)

II. Tryck på "Välj fil" för att välja en fil från mappen SharpdeskMobile, tryck på "Välj foto" för att välja ett foto från mappen "Bilder" eller tryck på "Bläddra" för att välja en fil från vilken mapp som helst (Dokument som standard) i din enhet.

![](_page_41_Picture_8.jpeg)

Förhandsgranskning av den valda filen visas. För förhandsgranskning, gå till avsnitt [12.3.](#page-48-0)

III. När du trycker på "Dela" i appfältet visas alla tillgängliga program på höger sida av skärmen. När du sedan trycker på ett e-postprogram i listan visas det valda e-postprogrammet och ett e-postmeddelande med bifogad fil visas i Dela. Skicka e-post när du har skrivit ett meddelande.

![](_page_42_Picture_3.jpeg)

Obs! Detta program kan dela dokument endast med appar i Windows® Store.

## <span id="page-43-0"></span>**11 Skicka till program**

De dokument som lagras i detta program kan skickas till andra program.

I. På huvudskärmen trycker du på "Dela".

![](_page_43_Picture_5.jpeg)

II. Tryck på "Välj fil" för att välja en fil från mappen SharpdeskMobile, tryck på "Välj foto" för att välja ett foto från mappen "Bilder" eller tryck på "Bläddra" för att välja en fil från vilken mapp som helst (Dokument som standard) i din enhet.

![](_page_43_Picture_7.jpeg)

Förhandsgranskning av den valda filen visas. För förhandsgranskning, gå till avsnitt [12.3.](#page-48-0)

III. Tryck på "Dela" i appfältet.

![](_page_43_Picture_10.jpeg)

IV. Tillgängliga program är listade.

Om du vill skicka filen till ett annat program, välj programmet i listan.

![](_page_44_Picture_4.jpeg)

### <span id="page-45-0"></span>**12 Hantera filer**

Filer och mappar som lagras i programmet kan hanteras. Tillgängliga åtgärder inkluderar lista filer och mappar som lagras i programmet, söka efter filer och mappar, förhandsgranska filer, ändra ett fil-/mappnamn, flytta, ta bort eller skapa en mapp.

Tryck "Hantera filer" på startskärmen.

Tryck på "Välj fil" för att bläddra bland filer i mappen SharpdeskMobile. "Välj foto" för att bläddra bland bilder i mappen "Bilder". "Bläddra" för att bläddra bland mappar i din enhet (Dokument som standard).

![](_page_45_Picture_6.jpeg)

Filer och mappar som lagras i detta program listas.

<span id="page-45-1"></span>![](_page_45_Picture_8.jpeg)

### <span id="page-46-0"></span>**12.1 Ändra fil-/mapplistan**

Du kan söka efter filer och mappar, sortera fil- och mapplistan eller växla vyer.

Obs! För att söka i filer och mappar, gå till avsnitt [12.2.](#page-47-0)

Obs! Växla till visa lagringsutrymme för filer/mappar och växla vyer av listan inte användas.

För att sortera listan över filer/mappar sveper du uppåt från skärmens underkant eller högerklickar på musen för att visa AppBar. (På Windows 10, kan AppBar visas genom att man trycker i titellistens övre vänstra hörn och sedan på menyn "App-kommandon".)

![](_page_46_Picture_7.jpeg)

Peka på "Sortera filer". "Namn", "Typ", "Storlek", "Skapat den" eller "Ändrat den" kan väljas som sorteringsurval, och "Stigande" eller "Fallande" kan väljas som sorteringsordning.

Obs! "Typ" kan bara väljas när "Allt" har valts i filtypsfiltret.

![](_page_46_Picture_10.jpeg)

Det finns två sätt att filtrera fil-/mapplistan:

 Genom att peka på tidslinjefiltret längst upp på skärmen, kan du filtrera listan på tid när filerna eller mapparna skapades.

"Normal vy" och "Trädvy": "Allt", "I år", "Den här månaden", "Den här veckan", "Igår" och "Idag" kan väljas ("Idag" är standard).

"Kalendervy" och "Cirkelvy": "År", "Månad", "Vecka" och "Dag" kan väljas ("Dag" är standard).

 Genom att trycka på filtypsfiltret i den övre högra sidan på skärmen, kan du välja listan med filtyper. "PDF", "JPEG", "TIFF", "PNG", "DOCX", "XLSX", "PPTX" och "ALL" kan väljas ("ALLT" är standard).

![](_page_47_Picture_7.jpeg)

#### <span id="page-47-0"></span>**12.2 Söka i filer/mappar**

Svep uppåt från skärmens underkant eller högerklicka på musen för att visa AppBar, tryck sedan på "Sök". Den här metoden används i Windows 8.1, men i Windows 10 ska du trycka eller klicka på titellistens vänstra hörn för att visa menyn och sedan välja "Sök" för att visa söksnabbknappen.

![](_page_47_Picture_10.jpeg)

I Windows 10 ska du trycka eller klicka på titellistens vänstra hörn för att visa menyn och trycka på "Sök" för att visa söksnabbknappen.

![](_page_48_Picture_3.jpeg)

Filen söksnabbknapp visas. Ange ett fullständigt filnamn eller en del av det namn du söker. Filer som innehåller det inmatade ordet kommer att genomsökas från den aktuella mappen och dess undermappar och sedan visas i en lista. Resultaten kan filtreras med hjälp av tidslinjen eller filtypsfilter.

![](_page_48_Picture_5.jpeg)

### <span id="page-48-0"></span>**12.3 Förhandsgranska en fil**

Du kan förhandsgranska en fil i listan över filer/mappar.

![](_page_48_Picture_8.jpeg)

Obs! Förhandsgranskningen visas inte om det lediga utrymmet i din mobila enhet inte är tillräckligt.

Använd två fingrar för att zooma in/ut förhandsgranskningen. (Kläm ut/kläm in)

![](_page_49_Picture_3.jpeg)

Tryck på "Rotera" för att rotera förhandsgranskningen 90 grader medurs.

![](_page_49_Picture_5.jpeg)

Obs! Originalformat och/eller orientering av bilden bibehålls även om en annan åtgärd utförs efter att förhandsgranskningen roterades och/eller zoomades.

Du kan trycka på "Öppna med" för att välja ett lämpligt program för att förhandsgranska filen.

![](_page_49_Picture_8.jpeg)

### <span id="page-50-0"></span>**12.4 Byta namn på en fil/mapp**

Obs! Du kan endast byta namn bara en fil/mapp på en gång. Du kan inte byta namn på flera filer/mappar på en gång.

<span id="page-50-1"></span>I. Svep lodrätt den fil eller mapp som du vill byta namn på. Obs! När flera filer/mappar väljs, kan inte "Byta namn" användas.

![](_page_50_Picture_5.jpeg)

Obs! Om du har valt "Bläddra, tryck på filikonen, och tryck "Öppna".

II. Tryck på "Byt namn" i appfältet ("Byt filnamn" när du öppnar filen i "Bläddra").

![](_page_50_Picture_8.jpeg)

III. Dialogrutan "Byt fil(mapp)namn" visas. Skriv in ett nytt namn.

![](_page_50_Picture_10.jpeg)

IV. Tryck på "Byt namn" för att byta namn.

![](_page_51_Picture_3.jpeg)

Du kan också byta namn på filer genom att följa stegen nedan:

Tryck på filen som du vill byta namn på i steg [I.](#page-50-1)

![](_page_51_Figure_6.jpeg)

Förhandsgranskningsbilden och appfältet visas. Tryck "Byt namn på filen" i appfältet.

![](_page_51_Picture_8.jpeg)

En textruta visas ovanför förhandsgranskningsbilden. Ange ett nytt filnamn.

![](_page_52_Picture_3.jpeg)

Obs! Filnamnstillägget kan inte ändras.

### <span id="page-52-0"></span>**12.5 Flytta filer/mappar**

I. Svep över de filer/mappar du vill flytta. Flera filer/mappar kan väljas.

![](_page_52_Picture_7.jpeg)

II. Tryck på "Flytta till" i appfältet.

![](_page_52_Picture_9.jpeg)

III. Välj en destination. När "SharpdeskMobile-mappen" är vald, kommer filer och mappar i mappen SharpdeskMobile att visas. När "Bildbiblioteket" är valt, kommer filer och mappar i mappen Bildbibliotek att visas. När "Övriga mappar" är valt, kommer filer och mappar i "Mina dokument" att visas. Flytta till målmappen, och tryck sedan på "Flytta hit" för att flytta målfilerna/mapparna.

![](_page_53_Picture_3.jpeg)

#### <span id="page-53-0"></span>**12.6 Ta bort filer/mappar**

I. Svep över de filer/mappar du vill ta bort. Flera filer/mappar kan väljas.

![](_page_53_Picture_6.jpeg)

II. Tryck på "Ta bort" i appfältet. Dialogrutan "Du håller på att radera filen/mappen" visas, tryck sedan på "Ta bort" för att radera de valda filerna/mapparna.

![](_page_53_Picture_8.jpeg)

Du har möjlighet att förhandsgranska filen innan du tar bort den:

Tryck på "Radera den här filen" i förhandsgranskningskärmen (se avsnitt [12.3\)](#page-48-0).

![](_page_54_Picture_4.jpeg)

#### <span id="page-54-0"></span>**12.7 Skapa en mapp**

I. Tryck på "Välj fil" för att bläddra bland filer i mappen SharpdeskMobile eller på "Välj foto" för att bläddra bland bilder i mappen "Bilder". Flytta till mappen som du vill skapa en ny mapp under. Obs! Om "Bläddra" har valts i Windows 8.1 kan ingen mapp skapas. I Windows 10 öppnas dialogen Öppna fil och en mapp kan skapas i dialogen.

![](_page_54_Picture_7.jpeg)

II. Tryck på "Skapa mapp" i appfältet.

![](_page_54_Picture_9.jpeg)

III. Dialogrutan "Skapa mapp" visas. Ange ett nytt mappnamn och tryck sedan på "Skapa" för att skapa mappen.

![](_page_55_Picture_3.jpeg)

### <span id="page-56-0"></span>**13 Skriv ut från ett externt program**

Data som skickats från ett annat program i din mobila enhet kan skrivas ut från det här programmet.

- I. Öppna den fil som du vill skriva ut (JPEG, TIFF, PNG, PDF, DOCX, XLSX eller PPTX) i det andra programmet.
- II. Utför stegen för att dela filen/filerna. ("Bildbibliotek" i Windows 8.1 används som exempel.)

![](_page_56_Picture_6.jpeg)

III. Tillgängliga program listas i Dela. Välj "Sharpdesk Mobile".

![](_page_56_Picture_8.jpeg)

IV. Detta program visas i Dela. Tryck "Skriv ut" i appfältet.

![](_page_57_Picture_3.jpeg)

V. Se steg [IV](#page-30-0) eller senare i avsnitt [9.1](#page-28-1) för efterföljande steg.

Sharpdesk Mobile V2.2 användarhandbok

Android, Android logo, Google, Google logo, Google Play and Google Play logo are trademarks or registered trademarks of Google Inc.

Sharpdesk is a trademark or registered trademark of Sharp Corporation in the U.S. and other countries.

All other company names, products, services and logos used herein are trademarks or registered trademarks of their respective owners.

WN0220SV-001